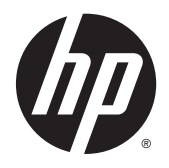

Gebruikershandleiding

© 2013, 2014, 2015 Hewlett-Packard Development Company, L.P.

Microsoft en Windows zijn in de Verenigde Staten gedeponeerde handelsmerken van de bedrijvengroep van Microsoft.

De bijgevoegde informatie kan zonder aankondiging worden veranderd. De enige garanties die gelden voor HP-producten en diensten zijn de garanties die worden beschreven in de garantievoorwaarden behorende bij deze producten en diensten. Aan de informatie in deze publicatie kunnen geen aanvullende rechten worden ontleend. HP is niet aansprakelijk voor technische fouten, drukfouten of weglatingen in deze publicatie.

Zesde editie: april 2015

Artikelnummer van document: 714157-336

#### **Kennisgeving van product**

In deze handleiding worden de voorzieningen beschreven die op de meeste modellen beschikbaar zijn. Sommige functies zijn mogelijk niet beschikbaar op uw product.

Voor de meest recente gebruikershandleiding gaat u naar <http://www.hp.com/support>en selecteert u uw land. Kies **Drivers en downloads** en volg de instructies op het scherm.

#### **Over deze handleiding**

Deze gids geeft informatie over opties van de monitor, het instellen van de monitor, en technische specificaties.

- **WAARSCHUWING!** Als u de aanwijzingen na dit kopje niet opvolgt, kan dit leiden tot lichamelijk letsel of levensgevaar.
- **VOORZICHTIG:** Als u de aanwijzingen na dit kopje niet opvolgt, kan dit beschadiging van de apparatuur of verlies van gegevens tot gevolg hebben.
- **<sup>2</sup> OPMERKING:** Tekst die op deze manier is opgemaakt, bevat belangrijke extra informatie.

# **Inhoudsopgave**

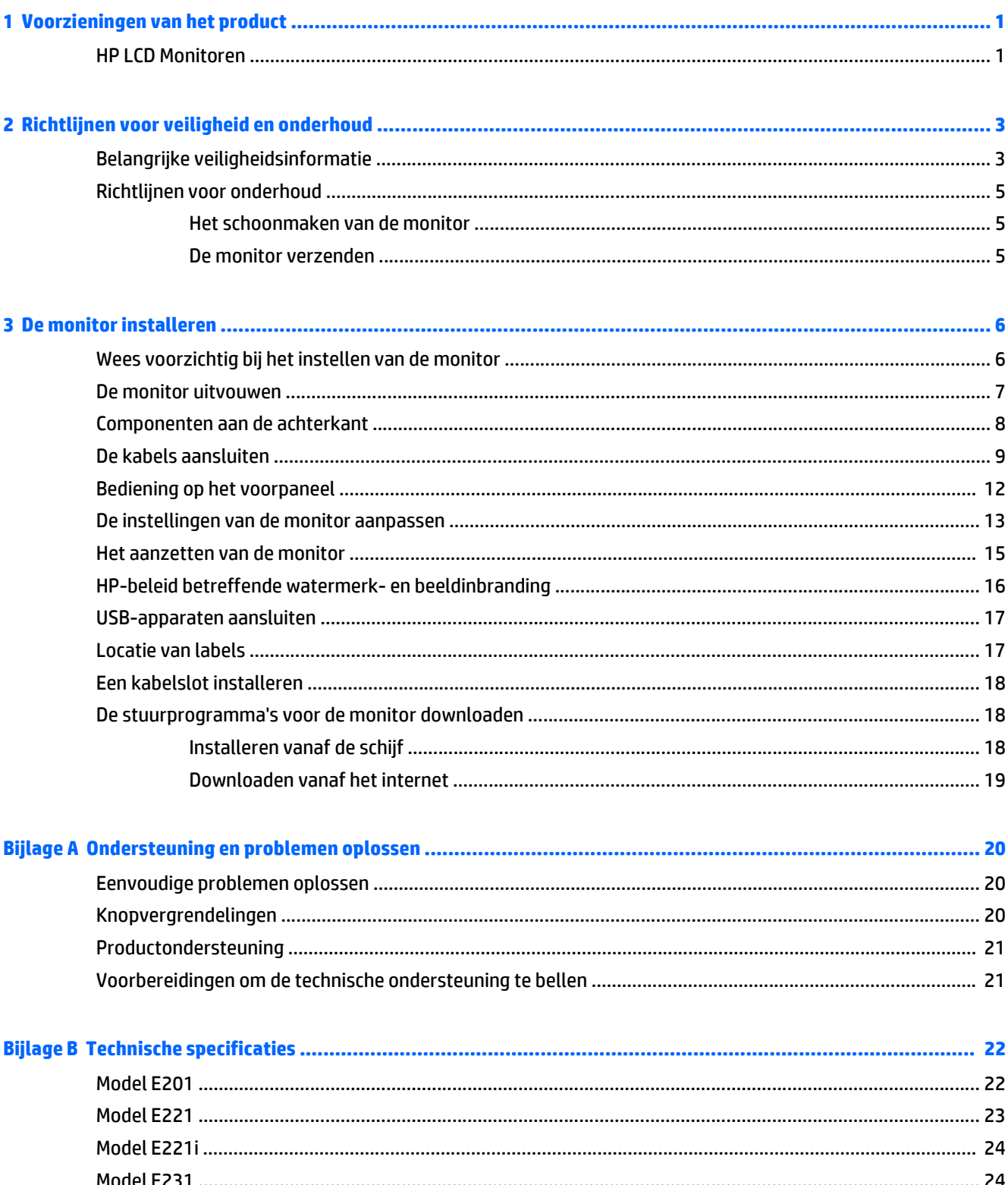

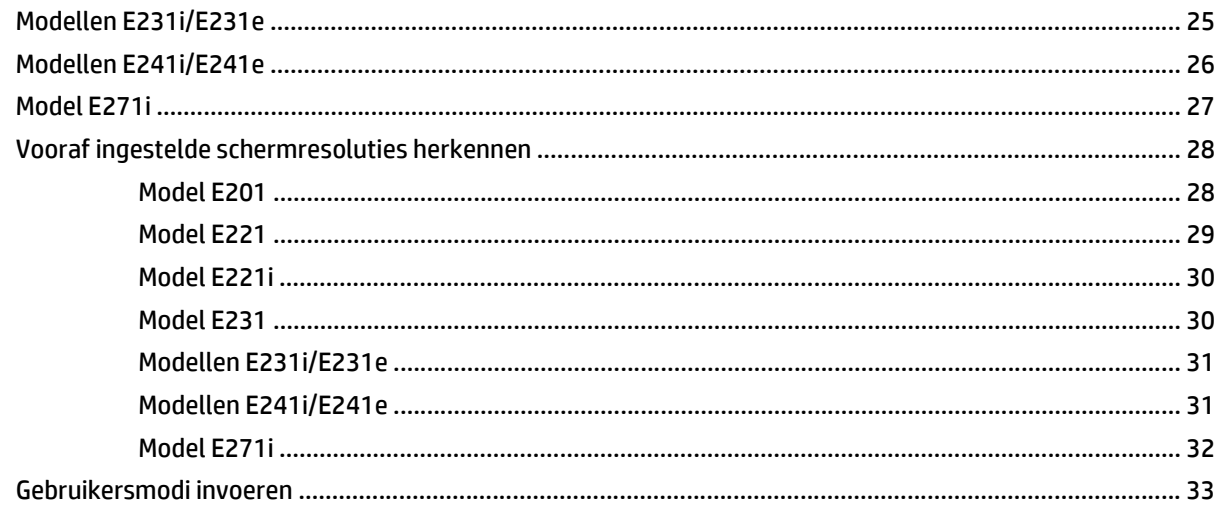

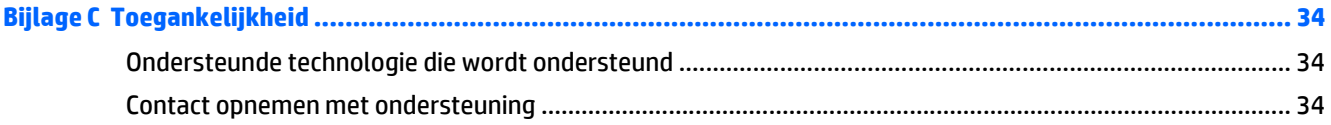

# <span id="page-6-0"></span>**1 Voorzieningen van het product**

### **HP LCD Monitoren**

De lcd-monitors (liquid crystal display) hebben een actieve matrix, een dunne-filmtransistor (TFT) of een In-Plane Switch-paneel (ISP), afhankelijk van uw model. De monitormodellen en kenmerken zijn:

- Model E201, 50,8 cm (20 inch) diagonaal weergavegebied met een resolutie van 1600 × 900 en fullscreen ondersteuning voor lagere resoluties; aangepaste schaling voor een maximale beeldgrootte met behoud van de oorspronkelijke verhoudingen
- Model E221/E221i, 21,5 inch (54,6 cm) diagonaal weergavegebied met een resolutie van 1920 × 1080 en full-screen ondersteuning voor lagere resoluties; Bevat de mogelijkheid om de schaal aan te passen voor een maximale afbeeldingsgrootte met behoud van de originele beeldverhouding
- Modellen E231/E231i/E231e, 58,4 cm (23-inch) diagonaal weergavegebied met een resolutie van 1920 × 1080 en ondersteuning voor volledig scherm voor lagere resoluties; Bevat de mogelijkheid om de schaal aan te passen voor een maximale afbeeldingsgrootte met behoud van de originele beeldverhouding
- Modellen E241i/E241e, 61 cm (24 inch) diagonaal weergavegebied met een resolutie van 1920 × 1200 en ondersteuning van volledig scherm voor lagere resoluties; Bevat de mogelijkheid om de schaal aan te passen voor een maximale afbeeldingsgrootte met behoud van de originele beeldverhouding
- E271i, 68.6 cm (27 inch) diagonaal weergavegebied met 1920 x 1080 resolutie, plus volledige ondersteuning voor lagere resoluties aangepaste schaling voor een maximale beeldgrootte met behoud van de oorspronkelijke verhoudingen
- Reflectiewerend scherm met LED-achtergrondverlichting
- Brede beeldhoek, zodat u zowel zittend als staand een goed zicht op de monitor heeft
- **Draaifunctie**
- Mogelijkheid om de monitor en de beeldweergave te roteren naar de portretstand (verticaal)
- Mogelijkheden om de monitor naar links/rechts te draaien en in hoogte te verstellen
- Verwijderbare standaard voor flexibele installatiemogelijkheden van de monitor
- Videosignaalingang ter ondersteuning van VGA-analoge invoer (kabels worden meegeleverde bij bepaalde modellen)
- Videosignaalingang ter ondersteuning van DVI-digitale invoer (kabels worden meegeleverde bij bepaalde modellen)
- Videosignaalingang ter ondersteuning van DisplayPort-digitale invoer (kabels worden meegeleverde bij bepaalde modellen)
- USB 2.0 hub met één upstream-poort (maakt verbinding met de computer) en twee downstreampoorten (maakt verbinding met USB-apparaten)
- USB-kabel bijgeleverd voor aansluiting van de USB-hub van de monitor op de USB-connector van de computer
- Ondersteuning van een optionele HP luidsprekerbalk
- Plug-and-play-capaciteit, indien het besturingssysteem dit ondersteunt
- Sleuven voor (afzonderlijk aan te schaffen) privacyfilters waardoor het scherm niet van opzij kan worden bekeken
- Veiligheidsslot op achterzijde van de monitor voor optionele kabelvergrendeling
- Mogelijkheid voor het opbergen van kabels en snoeren
- Menu met scherminstellingen in verschillende talen waarmee het scherm gemakkelijk kan worden geconfigureerd en geoptimaliseerd
- HP Display Assistant voor het aanpassen van monitorinstellingen en het inschakelen van de antidiefstalfuncties
- HDCP-kopieerbescherming op DVI- en DisplayPort-invoer
- Software- en documentatie-cd met onder andere monitorstuurprogramma's en productdocumentatie
- Energiebesparingsvoorziening om te voldoen aan vereisten voor vermindering van het energieverbruik

**OPMERKING:** Voor veiligheidsinformatie en kennisgevingen raadpleegt u de *kennisgevingen voor het product* op de mediaschijf, als deze is meegeleverd, of in de documentatiekit. Ga voor updates voor de gebruikershandleiding van het product naar<http://www.hp.com/support>en selecteer uw land. Kies **Drivers en downloads** en volg de instructies op het scherm.

# <span id="page-8-0"></span>**2 Richtlijnen voor veiligheid en onderhoud**

# **Belangrijke veiligheidsinformatie**

Bij uw monitor wordt een netsnoer geleverd. Als een ander snoer wordt gebruikt, gebruik dan enkel een stroombron en aansluiting die geschikt zijn voor deze monitor. Raadpleeg de *Productaankondigingen* op de mediaschijf, als deze is meegeleverd, of in de documentatiekit voor informatie over de juiste netvoedingskabel voor gebruik met de monitor.

**WAARSCHUWING!** U vermijdt als volgt het risico van een elektrische schok of beschadiging van de apparatuur:

- Sluit het netsnoer aan op een gemakkelijk bereikbaar stopcontact.
- U sluit de voeding naar de monitor af door het netsnoer uit het stopcontact te halen.

• Als het netsnoer voorzien is van een geaarde stekker, moet u het aansluiten op een geaard stopcontact. Hef de aarding van het netsnoer niet op door de stekker in een niet-geaard stopcontact te steken. De aardingspen is een belangrijke veiligheidsvoorziening.

Plaats omwille van de veiligheid niets op snoeren of kabels. Leg de kabels zodanig neer dat niemand er per ongeluk op kan gaan staan of erover kan struikelen. Trek nooit aan snoeren of kabels. Houd het netsnoer bij de stekker vast wanneer u de stekker uit het stopcontact haalt.

Lees de *Handleiding voor veiligheid en comfort* voor informatie over het vermijden van het risico op ernstige verwondingen. In de handleiding vindt u een beschrijving van de juiste instelling van het werkstation, de correcte houding en goede en gezonde gewoonten bij het werken met de computer. Ook bevat de handleiding belangrijke informatie over elektrische en mechanische veiligheid. U vindt deze handleiding op het web op [http://www.hp.com/ergo.](http://www.hp.com/ergo)

**VOORZICHTIG:** Sluit ter bescherming van uw apparatuur alle netsnoeren van de computer en van randapparatuur zoals monitor, printer of scanner aan op een voorziening ter beveiliging tegen stroompieken, zoals een speciale stekkerdoos of een UPS (Uninterruptible Power Supply). Niet alle stekkerdozen beveiligen tegen stroompieken. De stekkerdoos moet deze functie uitdrukkelijk vermelden. Gebruik een stekkerdoos met stroompiekbeveiliging waarvan de fabrikant een regeling kent voor vervanging bij schade, zodat u de apparatuur kunt laten vervangen als de bescherming faalt.

Gebruik geschikt meubilair van een correct formaat voor een goede ondersteuning van uw HP LCD-monitor.

**WAARSCHUWING!** LCD-monitors die niet goed op dressoirs, boekenkasten, boekenplanken, bureaus, luidsprekers, koffers of karren staan, kunnen vallen en persoonlijk letsel veroorzaken.

Zorg ervoor dat u alle snoeren en kabels die worden aangesloten op de lcd-monitor correct leidt, zodat niemand deze kan vastpakken, eraan kan trekken of erover kan struikelen.

Zorg dat het totaal aantal ampères van de op hetzelfde stopcontact aangesloten apparaten de stroomcapaciteit van het stopcontact niet overschrijdt en dat het totaal aantal ampères van de apparaten op het verlengsnoer de stroomcapaciteit van het snoer niet overschrijdt. Kijk op het label om het aantal ampères (A of AMPS) per apparaat te achterhalen.

Plaats de monitor in de buurt van een stopcontact dat gemakkelijk toegankelijk is. Ontkoppel de monitor van de netvoeding door de stekker stevig vast te pakken en deze uit het stopcontact te nemen. Neem de stekker nooit uit het stopcontact door aan het snoer te trekken.

Laat de monitor niet vallen en plaats de monitor niet op een wankel oppervlak.

Leg niets op het netsnoer. Stap niet op het netsnoer.

**The OPMERKING:** Dit product is geschikt voor ontspanningsdoeleinden. Overweeg het plaatsen van de monitor in een gecontroleerde lichtomgeving om interferentie van omringend licht en heldere oppervlakken te voorkomen die storende reflecties op het scherm kunnen veroorzaken.

## <span id="page-10-0"></span>**Richtlijnen voor onderhoud**

Neem de volgende richtlijnen in acht voor optimale prestaties en een langere levensduur van de monitor:

- Open de behuizing van de monitor niet en probeer zelf geen intern onderhoud te verrichten aan de monitor. Gebruik alleen de knoppen die in de bedieningsinstructies worden beschreven. Wanneer de monitor niet naar behoren functioneert of is gevallen en/of beschadigd, neemt u contact op met een geautoriseerde HP dealer.
- Gebruik alleen een voedingsbron en aansluiting die geschikt zijn voor deze monitor, zoals aangegeven op het label of op de achterplaat van de monitor.
- Zet de monitor uit als u deze niet gebruikt. U kunt de levensduur van de monitor aanzienlijk verlengen door een schermbeveiligingsprogramma te gebruiken en de monitor uit te zetten wanneer u deze niet gebruikt.

**The OPMERKING:** Monitoren met "inbranding" vallen niet onder de HP garantie.

- De sleuven en openingen in de behuizing zijn nodig voor de ventilatie. Deze openingen mogen niet worden geblokkeerd of afgedekt. Steek geen voorwerpen in de sleuven en andere openingen van de behuizing.
- Plaats de monitor in een goed geventileerde ruimte en vermijd overmatige hitte, licht en vocht.
- Wanneer u de standaard van de monitor verwijdert, plaatst u de monitor met de voorkant naar onderen op een zacht oppervlak zodat het niet kan worden bekrast, beschadigd of gebroken.

#### **Het schoonmaken van de monitor**

- **1.** Schakel de monitor uit en haal het netsnoer uit de achterkant van het apparaat.
- **2.** Neem het scherm en de behuizing af met een zachte, schone en antistatische doek.
- **3.** Gebruik voor moeilijkere schoonmaaksituaties een 50/50-oplossing van water en isopropylalcohol.

**VOORZICHTIG:** Spray het schoonmaakmiddel op de doek en wrijf over het beeldscherm. Breng schoonmaakmiddel nooit rechtstreeks op het beeldscherm aan. De vloeistof kan achter de bezel lopen en de elektronica beschadigen.

**VOORZICHTIG:** Gebruik geen schoonmaakmiddelen die op petroleum gebaseerde ingrediënten bevatten, zoals benzeen, thinner of een andere vluchtige stof, om het beeldscherm of de behuizing schoon te maken. Deze chemische stoffen kunnen schade aan de monitor veroorzaken.

#### **De monitor verzenden**

Bewaar de oorspronkelijke doos van de monitor. U heeft deze later mogelijk nodig om de monitor te vervoeren.

# <span id="page-11-0"></span>**3 De monitor installeren**

Wanneer u de monitor wilt installeren, schakelt u eerst de voeding naar de monitor, het computersysteem en andere aangesloten apparaten uit. Volg daarna de instructies in dit hoofdstuk.

**The OPMERKING:** Monitormodellen in een lichtere kleur zijn beschikbaar in bepaalde landen of regio's. Uw model kan een andere kleur hebben dan de monitorafbeeldingen in deze handleiding.

## **Wees voorzichtig bij het instellen van de monitor**

Zorg er voor dat u het oppervlak van het LCD-scherm niet aanraakt om schade aan de monitor te vermijden. Wanneer u druk op het LCD-scherm uitoefent, kunnen de oriëntatie en de kleurverdeling van de vloeibare kristallen nadelig worden beïnvloed. Als dit probleem zich voordoet, zal het scherm zich niet meer herstellen.

Leg voor installatie van de standaard de monitor met de voorkant omlaag op een plat oppervlak dat is beschermd met een doek die niet schuurt. Dit voorkomt dat het scherm krast, vervuilt of breekt, en het voorkomt schade aan de knoppen op het voorpaneel.

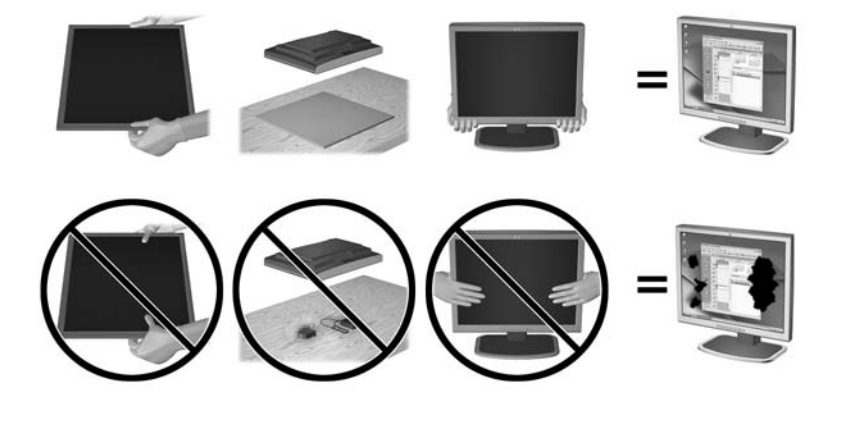

**OPMERKING:** Uw monitor ziet er mogelijk anders uit dan op de afbeeldingen in deze handleiding.

## <span id="page-12-0"></span>**De monitor uitvouwen**

- **1.** Til de monitor uit de doos en plaats hem met de voorkant naar onderen op een effen oppervlak.
- **2.** Houd de monitorvoet met één hand naar beneden (1) en pak vervolgens de bovenkant van het scherm met de andere hand om het scherm met de greep 90 graden uit te klappen (2).

*A* **VOORZICHTIG:** Raak het oppervlak van het LCD-scherm niet aan. Wanneer u druk op het LCD-scherm uitoefent, kunnen de oriëntatie en de kleurverdeling van de vloeibare kristallen nadelig worden beïnvloed. Als dit probleem zich voordoet, zal het scherm zich niet meer herstellen.

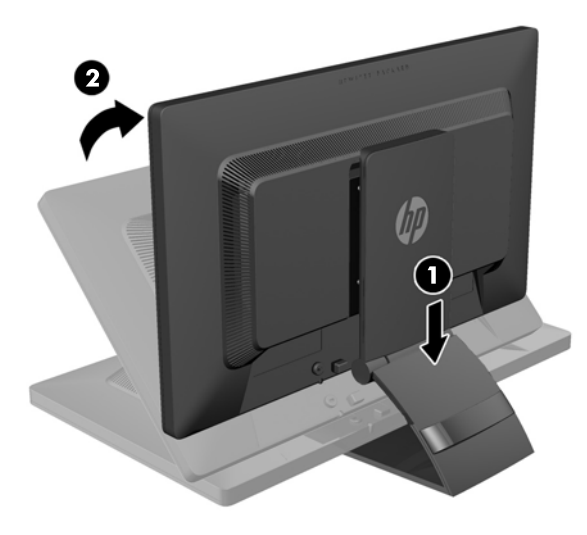

- **The OPMERKING:** Wanneer u de monitor voor het eerst uitklapt, is het schermpaneel geblokkeerd, waardoor het niet in de hoogste stand kan worden versteld. Om het schermpaneel in de hoogste stand te verstellen, duwt u het naar beneden om het te ontgrendelen en het vervolgens omhoog te heffen tot de hoogste stand is bereikt. Zie Stap 3 het gedeelte [De instellingen van de monitor aanpassen op pagina 13.](#page-18-0)
- **A WAARSCHUWING!** De hendel aan de achterzijde van de monitor wordt gebruikt om het scherm omhoog te brengen naar de volledige hoogte. Pak de hendel niet vast om de monitor omlaag te brengen. Als u dit doet, kunnen uw vingers beklemd raken tussen de monitor en de bovenkant van de staander. Druk op de bovenkant van de monitor om de monitor omlaag te brengen.

# <span id="page-13-0"></span>**Componenten aan de achterkant**

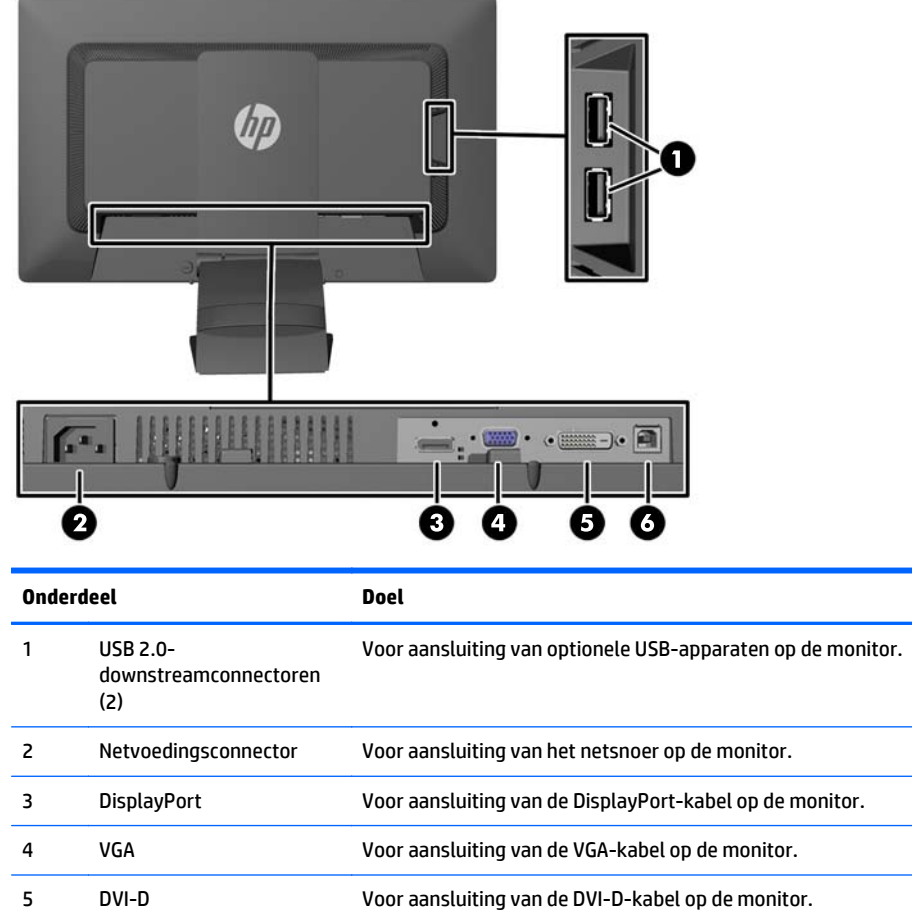

Voor aansluiting van de USB-hubkabel tussen de USBhubconnector op de monitor en een host USB-poort/hub.

6 USB 2.0-

upstreamconnector

## <span id="page-14-0"></span>**De kabels aansluiten**

- **1.** Plaats de monitor op een geschikte, goed geventileerde locatie in de buurt van de computer.
- **2.** Verwijder de klem voor kabelbeheer aan de hals van de standaard door één kant van de klem naar binnen te drukken (1) en de andere kant van de klem naar buiten te trekken (2).

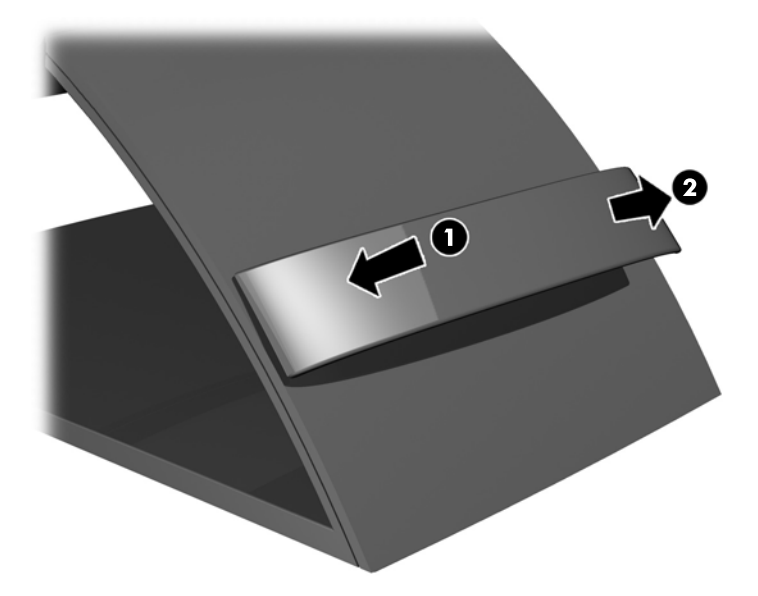

- **3.** Afhankelijk van de configuratie sluit u de DisplayPort-, DVI- of VGA-videokabel aan tussen de computer en de monitor.
	- **The OPMERKING:** De monitor ondersteunt zowel analoge als digitale invoer. De videomodus wordt bepaald door de gebruikte videokabel. De monitor bepaalt automatisch welke ingangsbronnen geldige videosignalen hebben. U kunt de ingang selecteren met behulp van de knop Input (Ingang) op het voorpaneel van de monitor of de scherminstellingen, die u weergeeft met de knop Menu.
		- Voor analoog gebruik sluit u de VGA-signaalkabel aan op de VGA-aansluiting aan de achterkant van de monitor. Sluit het andere uiteinde aan op de VGA-aansluiting op de computer (kabels meegeleverd bij bepaalde modellen).

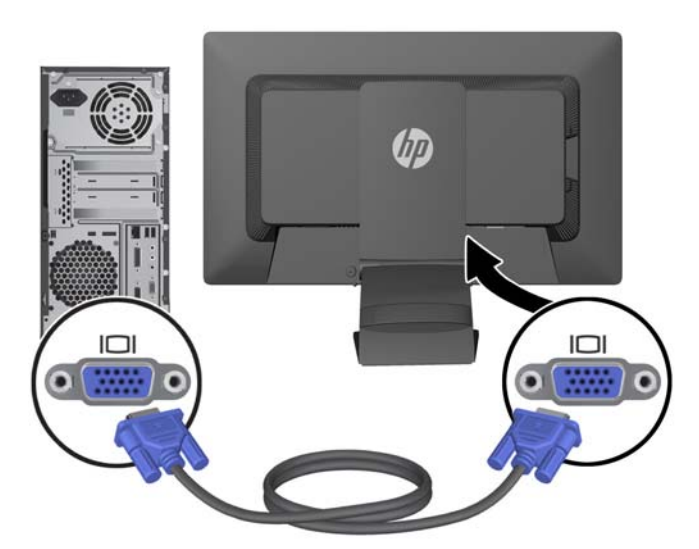

Voor een DVI-digitale werking sluit u het ene uiteinde van de DVI-D-signaalkabel aan op de DVIaansluiting op de achterkant van de monitor en het andere uiteinde met de DVI-aansluiting op de computer (kabels meegeleverd bij bepaalde modellen).

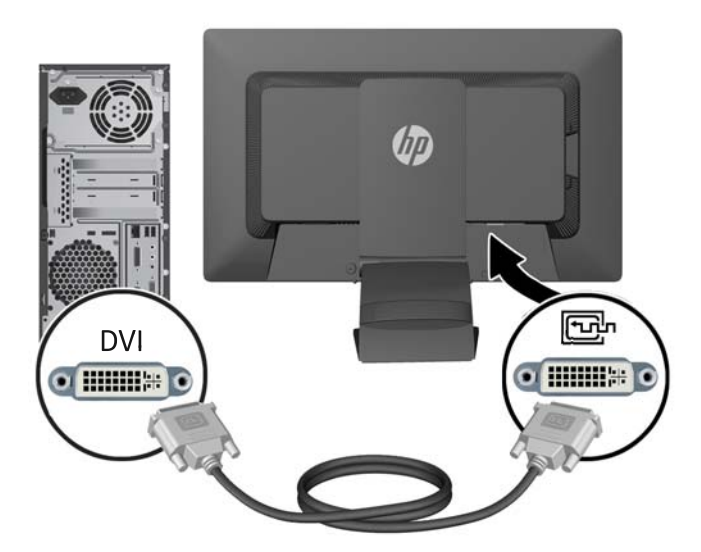

● Voor een DisplayPort-digitale werking sluit u het ene uiteinde van de DisplayPort-signaalkabel aan op de DisplayPort-aansluiting op de achterkant van de monitor en het andere uiteinde met de DisplayPort-aansluiting op de computer (kabels meegeleverd bij bepaalde modellen).

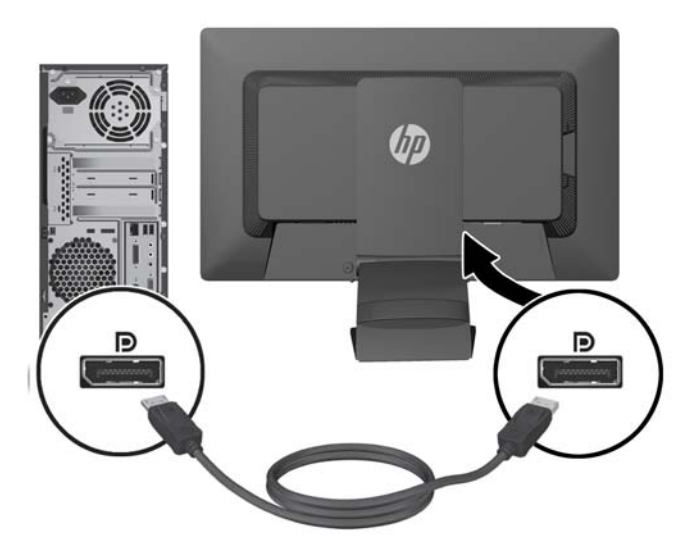

**4.** Sluit het ene uiteinde van de meegeleverde USB-kabel aan op de USB-hubconnector aan de achterkant van de computer en het andere uiteinde op de USB-upstream-connector van de monitor.

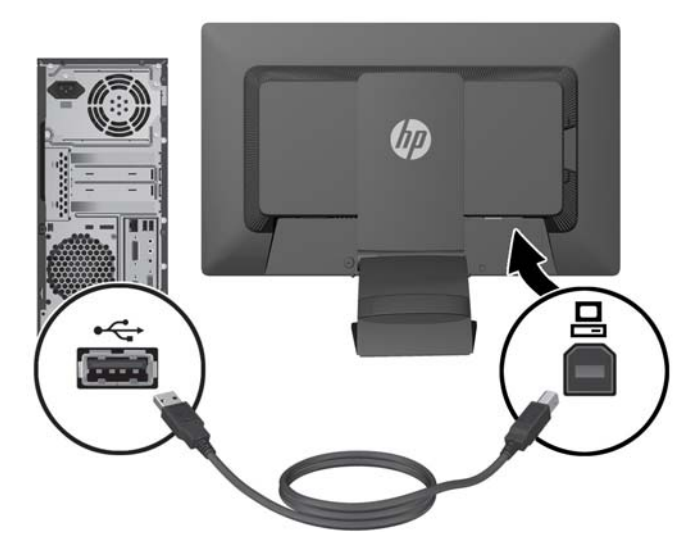

**5.** Sluit het ene uiteinde van het netsnoer aan op de netvoedingsconnector aan de achterkant van de monitor en het andere uiteinde op een muurstopcontact.

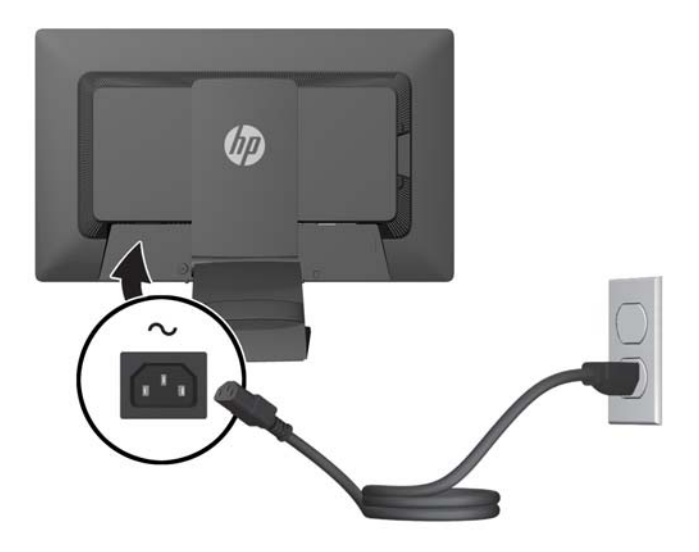

**A WAARSCHUWING!** U vermijdt als volgt het risico van een elektrische schok of beschadiging van de apparatuur:

Schakel de randaardestekker van het netsnoer niet uit. De geaarde stekker is een belangrijke veiligheidsvoorziening.

Sluit het netsnoer aan op een geaard stopcontact en zorg dat dit stopcontact altijd goed toegankelijk is.

Schakel de stroomtoevoer naar het apparaat uit door de stekker van het netsnoer uit het stopcontact te halen.

Plaats omwille van de veiligheid niets op snoeren of kabels. Leg de kabels zodanig neer dat niemand er per ongeluk op kan gaan staan of erover kan struikelen. Trek nooit aan snoeren of kabels. Houd het netsnoer bij de stekker vast wanneer u de stekker uit het stopcontact haalt.

<span id="page-17-0"></span>**6.** Maak de kabels vast met de klem voor kabelbeheer. Druk de klem recht omlaag op de standaard, waarbij de lipjes aan de zijkanten van de klem in de sleuven van de standaard moeten klikken.

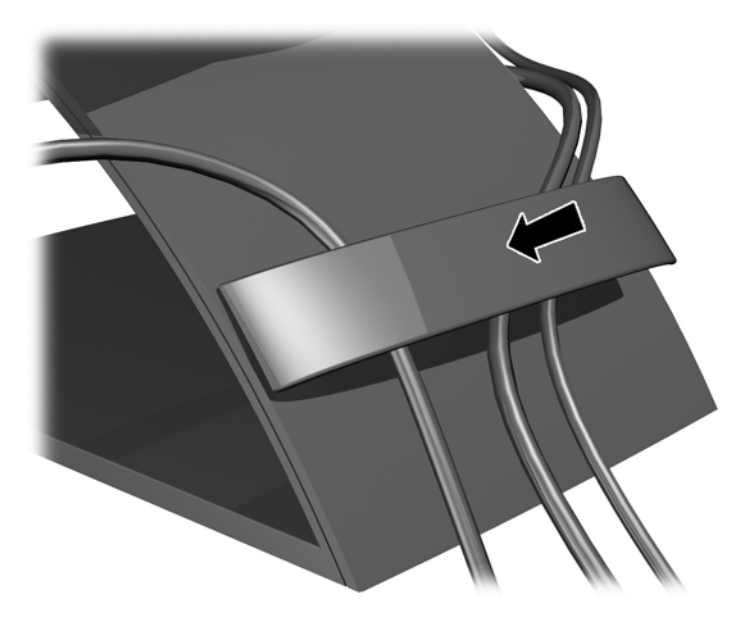

# **Bediening op het voorpaneel**

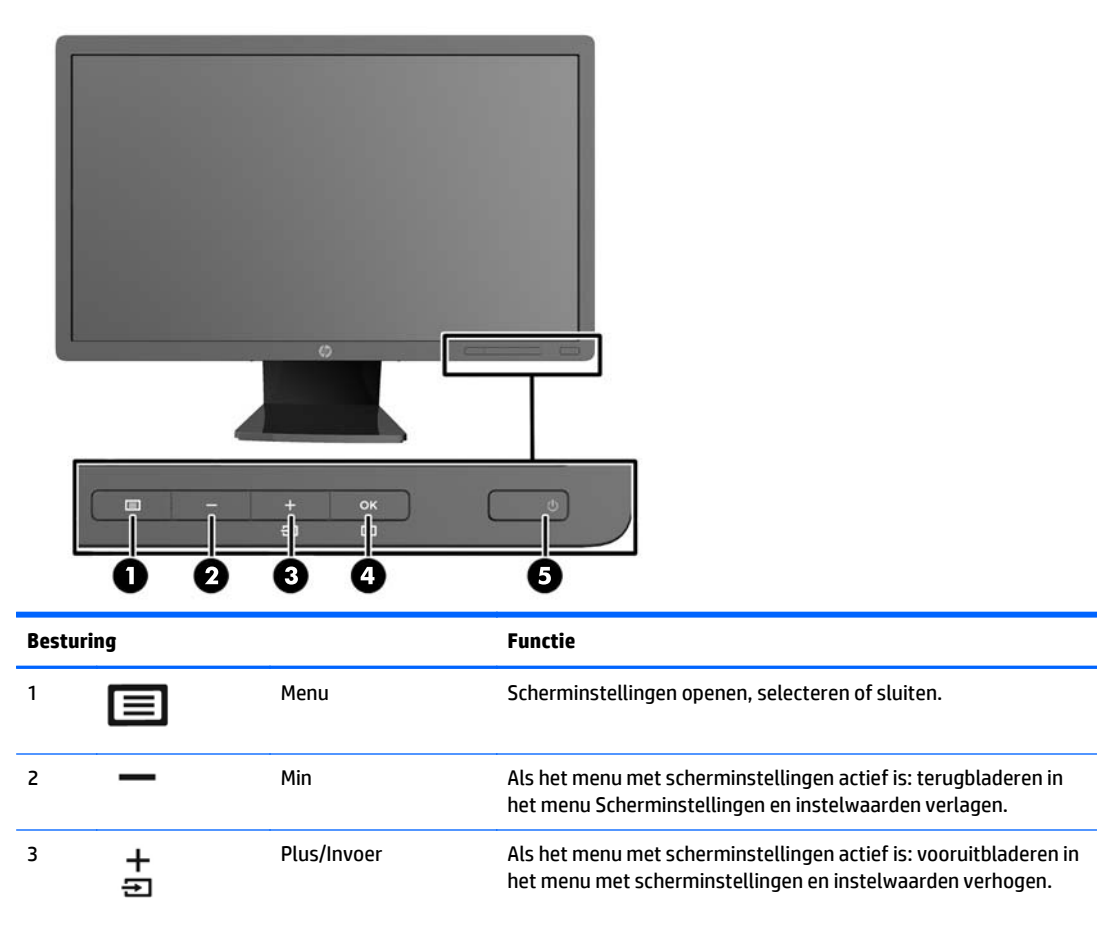

<span id="page-18-0"></span>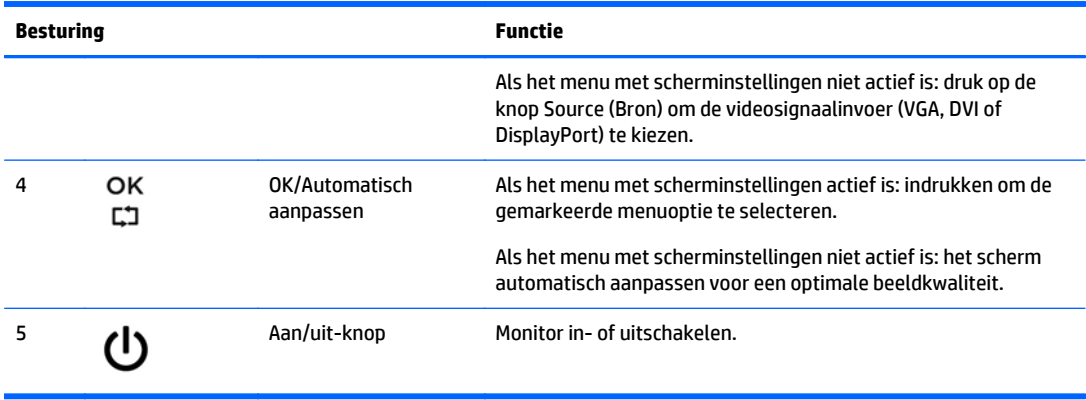

**OPMERKING:** Om een OSD menusimulator te bekijken, kunt u de HP Customer Self Repair Services Media Library bezoeken op [http://www.hp.com/go/sml.](http://www.hp.com/go/sml)

# **De instellingen van de monitor aanpassen**

**OPMERKING:** Uw monitormodel ziet er mogelijk anders uit dan het model in de volgende illustraties.

**1.** Kantel het scherm naar voren of naar achteren tot u een comfortabele ooghoogte krijgt.

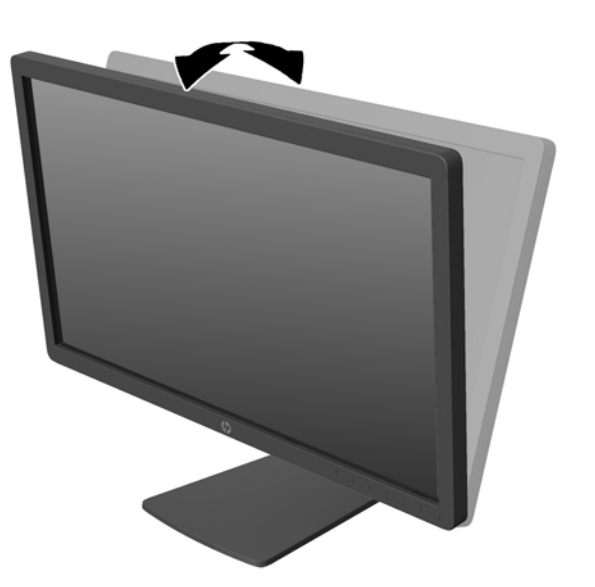

**2.** Draai de monitor naar links of naar rechts tot u de beste kijkhoek krijgt.

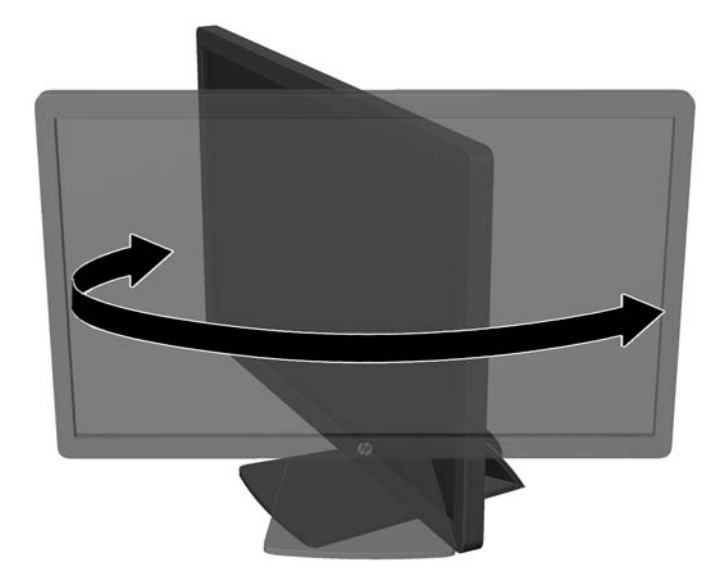

- **3.** Plaats de monitor op een comfortabele hoogte voor uw eigen werkstation. De schuine rand aan de bovenkant van de monitor dient niet hoger te zijn dan uw ooghoogte. Mensen die contactlenzen dragen zijn vaak gebaat met een lager geplaatste en achteroverhellende monitor. De monitor dient aangepast te worden aan uw werkhouding gedurende de dag.
	- **The OPMERKING:** Wanneer u de monitor voor het eerst uitklapt, is het schermpaneel geblokkeerd, waardoor het niet in de hoogste stand kan worden versteld. Om het schermpaneel in de hoogste stand te verstellen, duwt u het naar beneden om het te ontgrendelen en het vervolgens omhoog te heffen tot de hoogste stand is bereikt.

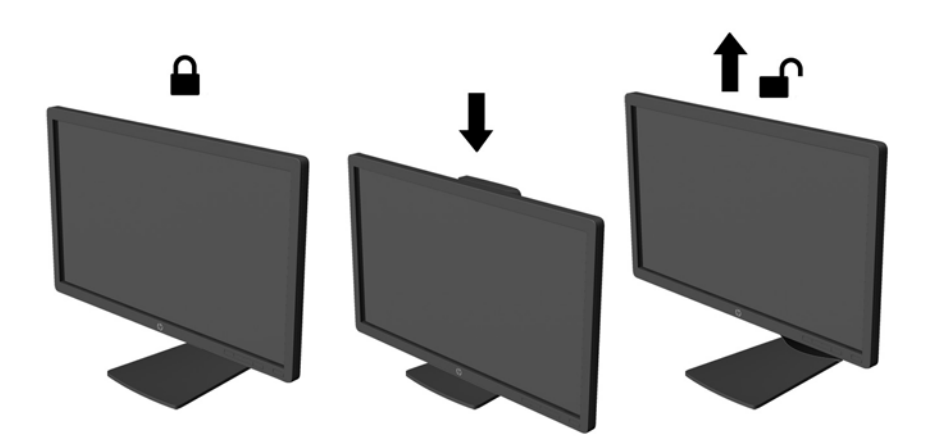

- **4.** Draai de monitor van de liggende naar de staande stand naar gelang van uw gebruiksbehoefte.
	- **a.** Plaats de monitor in de hoogste stand en kantel hem zo ver mogelijk naar achteren (1).
	- **b.** Draai de monitor 90° in wijzerzin van de liggende stand naar de staande stand (2).

<span id="page-20-0"></span>**A VOORZICHTIG:** Als de monitor bij het kantelen of draaien niet in de hoogste stand staat, kan de rechterbenedenhoek van het scherm de monitorvoet raken en kan de monitor beschadigd worden.

Als u een optionele speakerbalk aan de monitor toevoegt, plaats deze dan nadat u de monitor hebt gedraaid. De speakerbalk komt in contact met de voet tijdens het draaien en kan daarmee de monitor of zichzelf beschadigen.

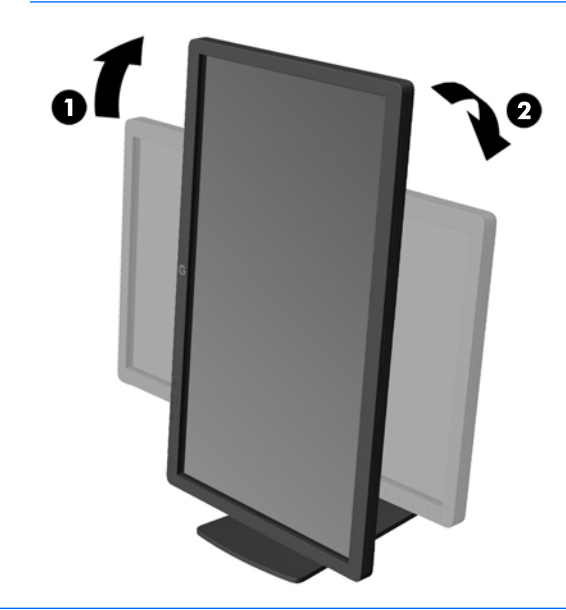

**The OPMERKING:** Om informatie op het scherm in staande stand te bekijken, kunt u de HP Display Assistant software installeren die is meegeleverd op de software- en documentatie-cd. De stand van het schermmenu kan eveneens naar de staande stand gedraaid worden. U draait het menu met scherminstellingen door dit met de knop Menu aan de voorkant van het scherm te openen, **OSD Control** (Menu met scherminstellingen configureren) te selecteren en vervolgens **Rotate OSD** (Menu met scherminstellingen draaien) te kiezen.

### **Het aanzetten van de monitor**

**1.** Druk op de aan/uit-knop om de computer aan te zetten.

<span id="page-21-0"></span>**2.** Druk op de aan/uit-knop aan de voorzijde van de monitor om deze aan te zetten.

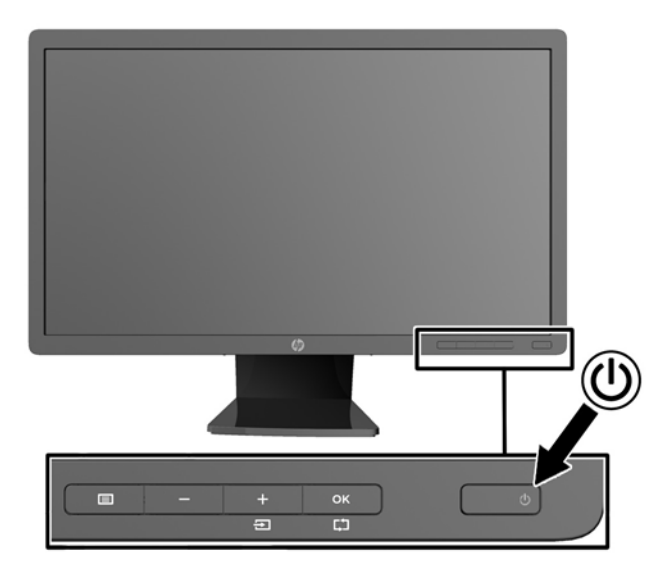

**VOORZICHTIG:** Schade door inbranding kan voorvallen bij monitoren waarop gedurende langere tijd stilstaande beelden worden weergegeven.\* U vermijdt schade door inbranding aan uw monitorscherm door een schermbeveiliging in te schakelen of de monitor uit te schakelen zodra u de monitor voor langere tijd niet gebruikt. Op om het even welk LCD-scherm kan beeld vastlopen. Monitoren met "inbranding" vallen niet onder de HP garantie.

\* Een lange periode wil zeggen 12 aaneengesloten uren waarin de monitor niet wordt gebruikt.

**OPMERKING:** Als de aan/uit-knop niet werkt, is de vergrendelingsfunctie van de aan/uit-knop mogelijk ingeschakeld. U schakelt deze functie uit door de aan/uit-knop van de monitor ongeveer 10 seconden ingedrukt te houden.

**<sup>2</sup> OPMERKING:** U kunt het aan/uit-lampje via het menu met scherminstellingen uitschakelen. Druk aan de voorzijde van de monitor op de knop Menu en selecteer **Management** (Beheer) > **Bezel Power LED** (aan/uitlampje) > **Off** (uit).

Als de monitor aan staat, wordt gedurende vijf seconden een bericht over de monitorstatus weergegeven. Dit bericht bevat informatie over het actieve invoersignaal (DisplayPort, DVI of VGA), de status van de broninstelling voor automatisch in/uit-schakelen (Aan of Uit: standaardinstelling is Aan), het standaardbronsignaal (standaardinstelling is DisplayPort), de huidige weergaveresolutie en de aanbevolen weergaveresolutie.

De monitor scant de signaalinputs automatisch voor een actieve input en gebruikt die input voor het scherm. Als meer dan één invoer ingang is, gebruikt de monitor de standaardingangsbron. Als de standaardbron niet overeenkomt met een van de actieve ingangssignalen, gebruikt de monitor het ingangssignaal met de hoogste rangschikking in de volgorde: DisplayPort, DVI, VGA. U kunt de standaardbron wijzigen via het scherminstellingsmenu. Druk op de knop Menu aan de voorkant van het scherm en selecteer **Input Control** (Invoerinstellingen) > **Default Input** (Standaard invoer).

## **HP-beleid betreffende watermerk- en beeldinbranding**

De IPS-monitoren zijn uitgerust met IPS (In-Plane Switching)-beeldschermtechnologie, die een uiterst brede kijkhoek en geavanceerde beeldkwaliteit mogelijk maakt. IPS-monitors zijn geschikt voor een brede reeks toepassingen die een geavanceerde beeldkwaliteit vereisen. Deze beeldschermtechnologie is echter niet geschikt voor toepassingen die statische, stilstaande of vaste beelden tonen gedurende lange perioden

<span id="page-22-0"></span>zonder het gebruik van screensavers. Voorbeelden van dergelijke toepassingen zijn eventueel camerabewaking, videospelletjes, marketinglogo's en sjablonen die langere tijd op het beeldscherm worden weergegeven. Statische beelden kunnen het inbranden van het beeld veroorzaken, wat lijkt op vlekken of watermerken op het scherm.

Monitors die 24 uur per dag worden gebruikt en die schade hebben opgelopen door het inbranden van het beeld, zijn niet gedekt door de HP-garantie. Om schade door het inbranden van het beeld te vermijden, moet u altijd de monitor uitschakelen wanneer hij niet in gebruik is of stelt u de voedingsopties zo in, indien ondersteund door uw systeem, dat het scherm automatisch uitschakelt wanneer het systeem niet in gebruik is.

### **USB-apparaten aansluiten**

USB-connectoren worden gebruikt om USB-apparaten aan te sluiten, zoals digitale camera's, USBtoetsenborden en -muizen. Aan de zijkant van de monitor zijn twee USB-connectoren voorzien.

**<sup>EX</sup> OPMERKING:** U moet de USB-hubkabel van de monitoren op de computer aansluiten voordat u gebruik kunt maken van de USB 2.0-poorten op de monitor. Zie Stap 4 het gedeelte [De kabels aansluiten op pagina 9.](#page-14-0)

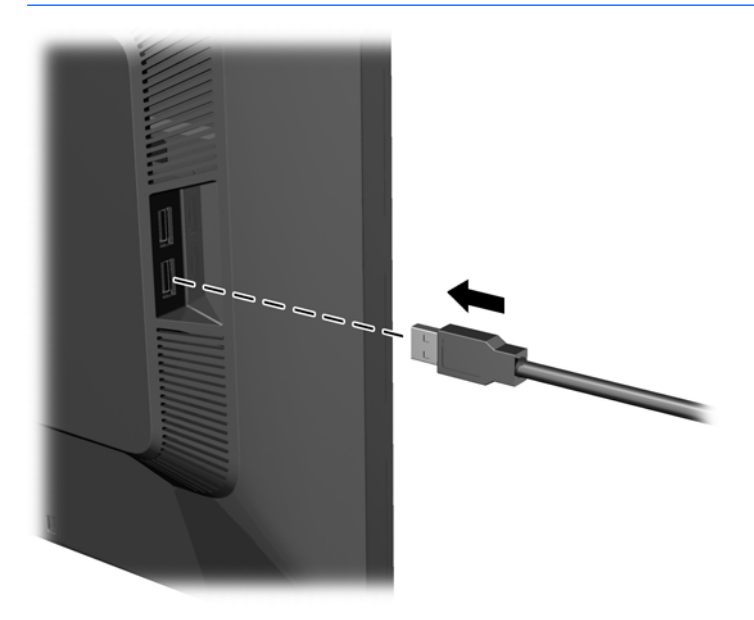

### **Locatie van labels**

Op de labels van de monitor zijn het artikelnummer, het productnummer en het serienummer vermeld. U heeft deze nummers nodig wanneer u contact opneemt met HP met vragen over de monitor. De labels bevinden zich op het achterpaneel van de monitor.

<span id="page-23-0"></span>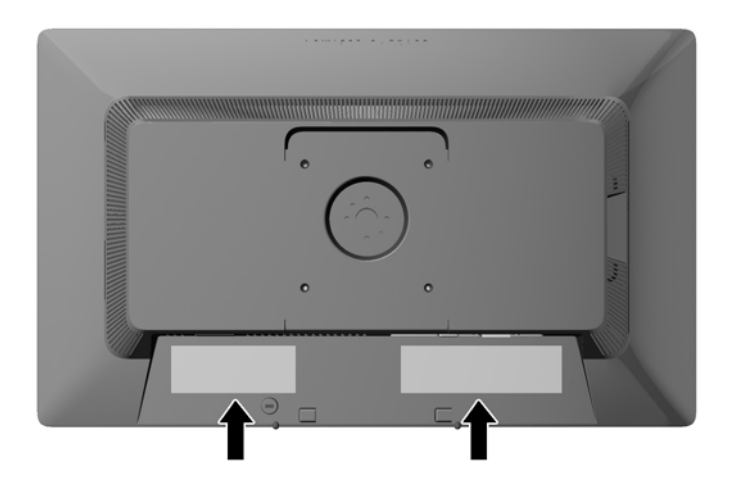

### **Een kabelslot installeren**

U kunt de monitor aan een vast voorwerp bevestigen met een optioneel HP kabelslot.

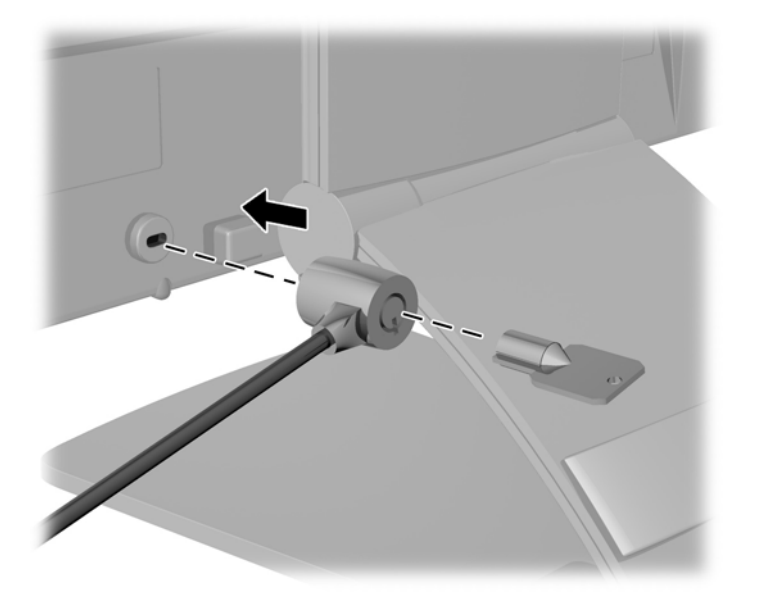

### **De stuurprogramma's voor de monitor downloaden**

Als u heeft geconstateerd dat een update noodzakelijk is, kunt u het INF- en ICM-bestand installeren vanaf de schijf of ze downloaden.

#### **Installeren vanaf de schijf**

Ga als volgt te werk om de INF- en ICM-bestanden vanaf de schijf op de computer te installeren:

- **1.** Plaats de schijf in de optischeschijfeenheid van de computer. Het schijfmenu wordt weergegeven.
- **2.** Raadpleeg het informatiebestand **HP monitor software**.
- <span id="page-24-0"></span>**3.** Selecteer **Install Monitor Driver Software**.
- **4.** Volg de aanwijzingen op het scherm.
- **5.** Controleer via het onderdeel Beeldscherm van Configuratiescherm of de juiste beeldschermresolutie en verversingsfrequentie zijn ingesteld.

**<sup>2</sup> OPMERKING:** Wanneer er tijdens de installatie een fout optreedt, moet u de INF- en ICM-bestanden voor de monitor mogelijk handmatig vanaf de schijf installeren. Raadpleeg het informatiebestand HP Monitor Software op de schijf.

#### **Downloaden vanaf het internet**

Als u niet over een computer of een bronapparaat met een optischeschijfeenheid beschikt, kunt u de nieuwste versie van .INF- en .ICM-bestanden downloaden via de ondersteuningswebsite van HP monitoren:

- **1.** Ga naar<http://www.hp.com/support>en selecteer de gewenste land/regio en taal.
- **2.** Selecteer **Drivers en Downloads**, typ het model van uw monitor in het zoekveld **Zoeken op product** en klik op **Start**.
- **3.** Selecteer zo nodig de monitor uit de lijst.
- **4.** Selecteer uw besturingssysteem en klik vervolgens op **Volgende**.
- **5.** Klik op **Stuurprogramma Beeldscherm/Monitor** om de lijst van stuurprogramma's te openen.
- **6.** Klik op het stuurprogramma.
- **7.** Klik op het tabblad **Systeemvereisten** en controleer vervolgens of uw systeem voldoet aan de minimale vereisten.
- **8.** Klik op **Downloaden** en volg de instructies op het scherm om de software te downloaden.

**The OPMERKING:** Wanneer er tijdens de installatie een fout optreedt, moet u de INF- en ICM-bestanden voor de monitor mogelijk handmatig vanaf de schijf installeren. Raadpleeg het informatiebestand HP Monitor Software op de schijf.

# <span id="page-25-0"></span>**A Ondersteuning en problemen oplossen**

### **Eenvoudige problemen oplossen**

In de volgende lijst ziet u een overzicht van problemen die zich met de monitor kunnen voordoen, met bij elk probleem de mogelijke oorzaken en de aanbevolen oplossingen.

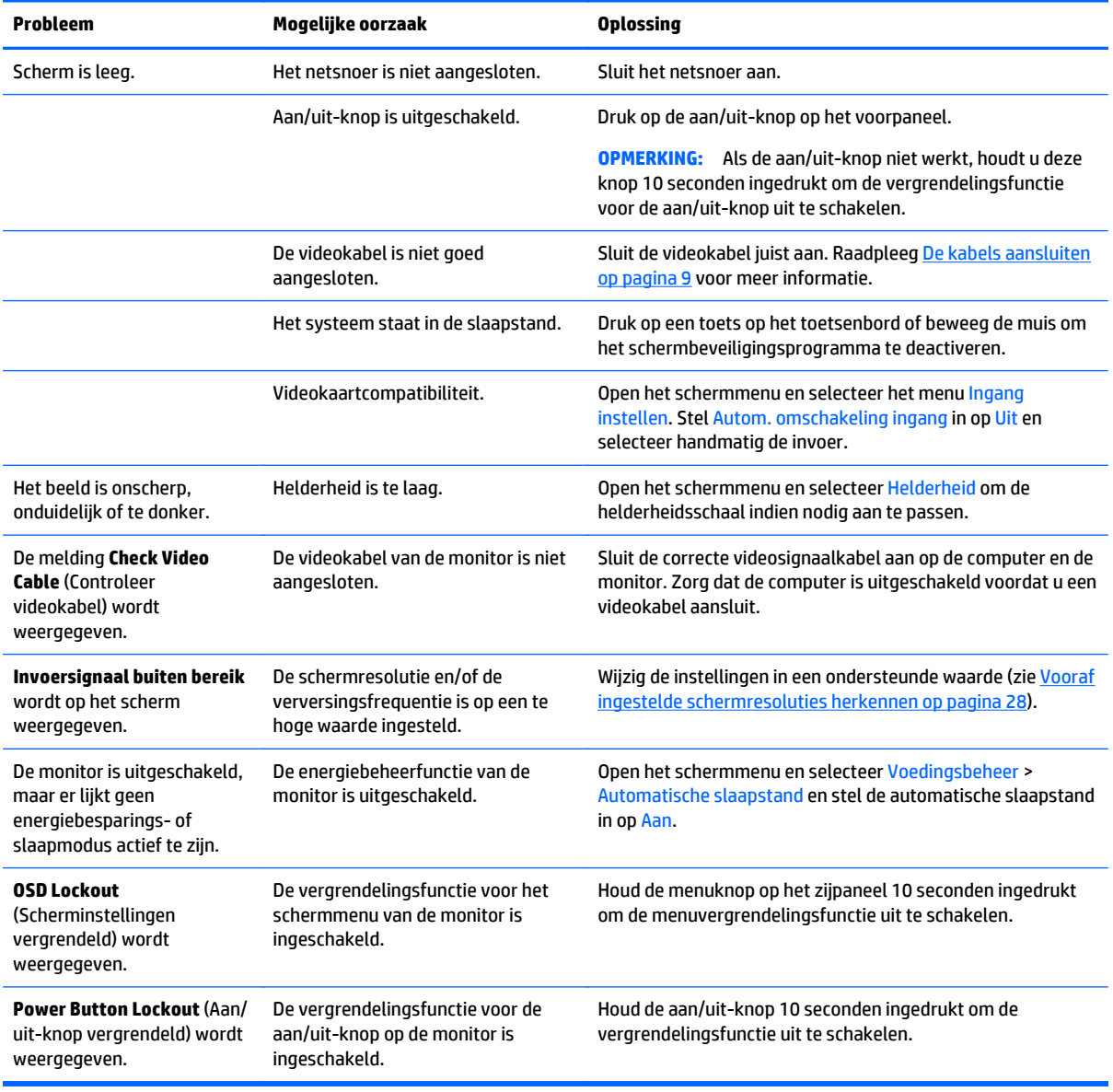

### **Knopvergrendelingen**

Als u de aan/uit-knop of de menu-knop gedurende 10 seconden ingedrukt houdt, wordt de functionaliteit van de knoppen vergrendeld. U kunt de functionaliteit herstellen door de knoppen opnieuw gedurende tien

seconden ingedrukt te houden. Deze functie is alleen beschikbaar wanneer het beeldscherm is ingeschakeld, een actief signaal wordt weergegeven en het schermmenu niet actief is.

### <span id="page-26-0"></span>**Productondersteuning**

Ga voor aanvullende informatie over het gebruik van de monitor naar [http://www.hp.com/support.](http://www.hp.com/support) Selecteer uw land of regio, selecteer **Problemen oplossen**, typ het model van uw monitor in het zoekvenster en klik op de knop **Zoeken**.

**<sup>2</sup> OPMERKING:** De gebruikershandleiding, het referentiemateriaal en stuurprogramma's voor de monitor zijn verkrijgbaar op [http://www.hp.com/support.](http://www.hp.com/support)

Als u in de handleiding geen antwoord op uw vragen vindt, kunt u contact opnemen met de ondersteuning. Ga voor ondersteuning in de VS naar [http://www.hp.com/go/contactHP.](http://www.hp.com/go/contactHP) Ga voor wereldwijde ondersteuning naar [http://welcome.hp.com/country/us/en/wwcontact\\_us.html](http://welcome.hp.com/country/us/en/wwcontact_us.html).

Hier kunt u:

- On-line chatten met een technicus van HP
- **The OPMERKING:** Als chat met support niet beschikbaar is in een bepaalde taal, is deze in het Engels beschikbaar.
- Telefoonnummers voor ondersteuning zoeken
- Een HP servicecenter zoeken

#### **Voorbereidingen om de technische ondersteuning te bellen**

Als er een probleem met de monitor is dat u niet kunt oplossen aan de hand van de tips in dit hoofdstuk, is het misschien nodig de technische ondersteuning te bellen. Zorg ervoor dat u tijdens het telefoongesprek het volgende bij de hand heeft:

- het modelnummer van de monitor
- serienummer van de monitor
- de aankoopdatum (zie de factuur)
- informatie over de omstandigheden waaronder het probleem zich heeft voorgedaan
- eventuele foutberichten
- de configuratie van de hardware
- naam en versie van de hardware en software die u gebruikt

# <span id="page-27-0"></span>**B Technische specificaties**

**OPMERKING:** Alle specificaties vertegenwoordigen de gemiddelde specificaties van HP's onderdelenfabrikanten; werkelijke prestaties kunnen hoger of lager zijn.

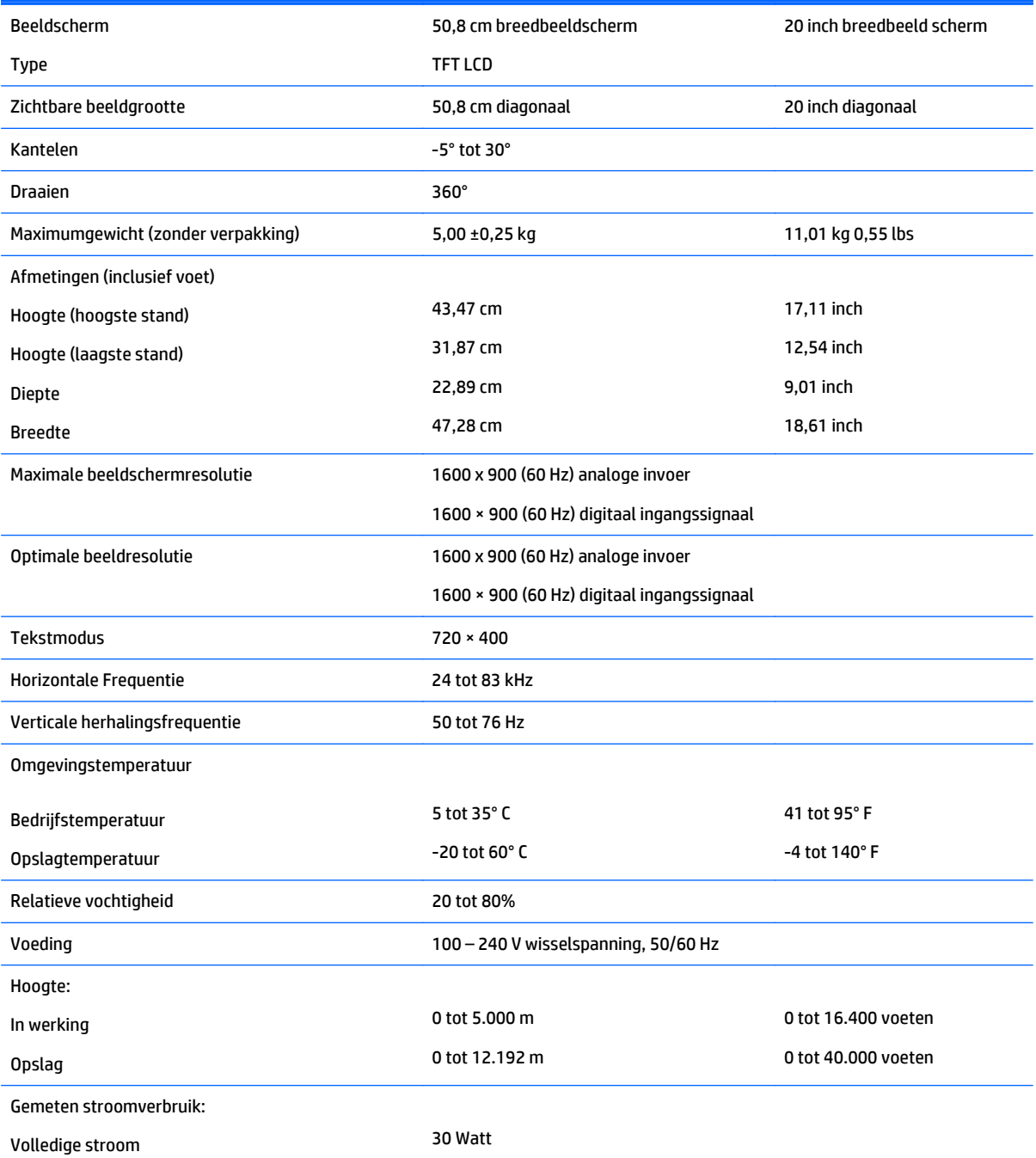

<span id="page-28-0"></span>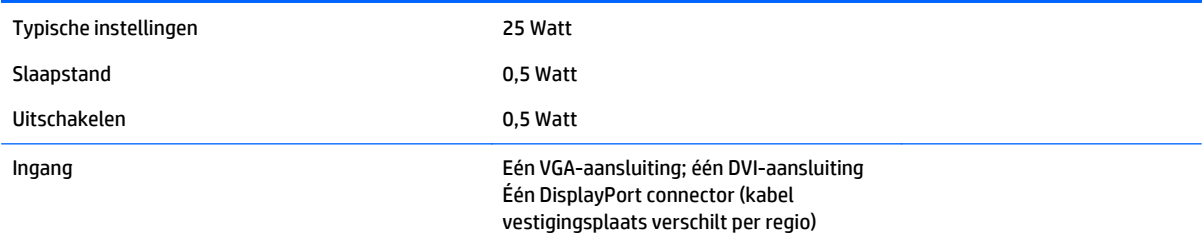

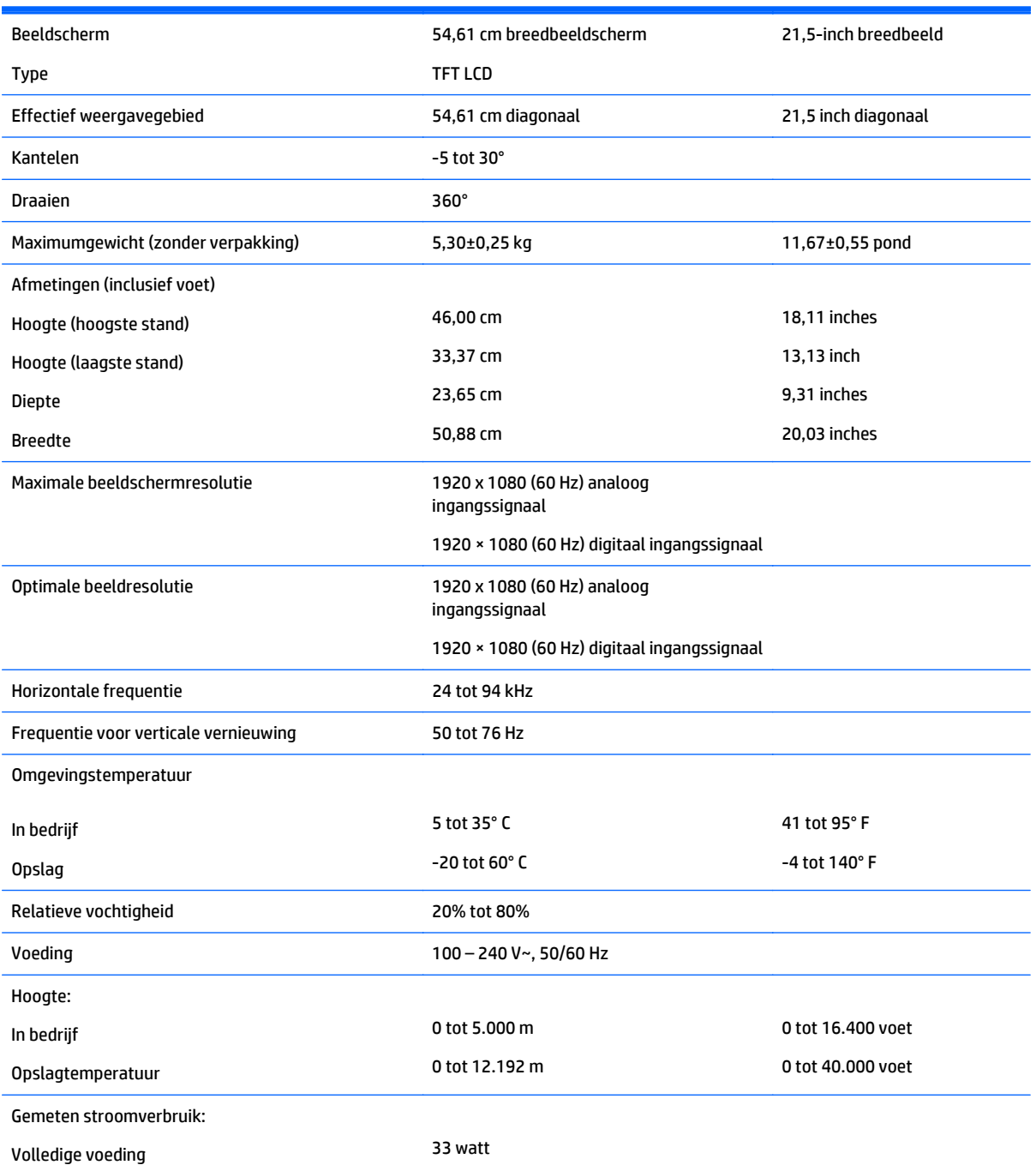

<span id="page-29-0"></span>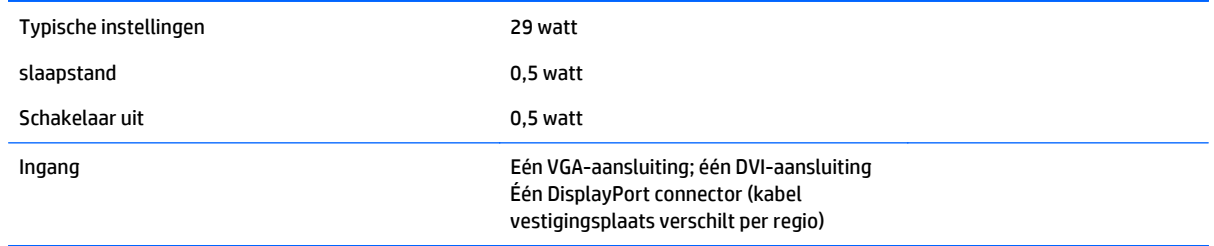

# **Model E221i**

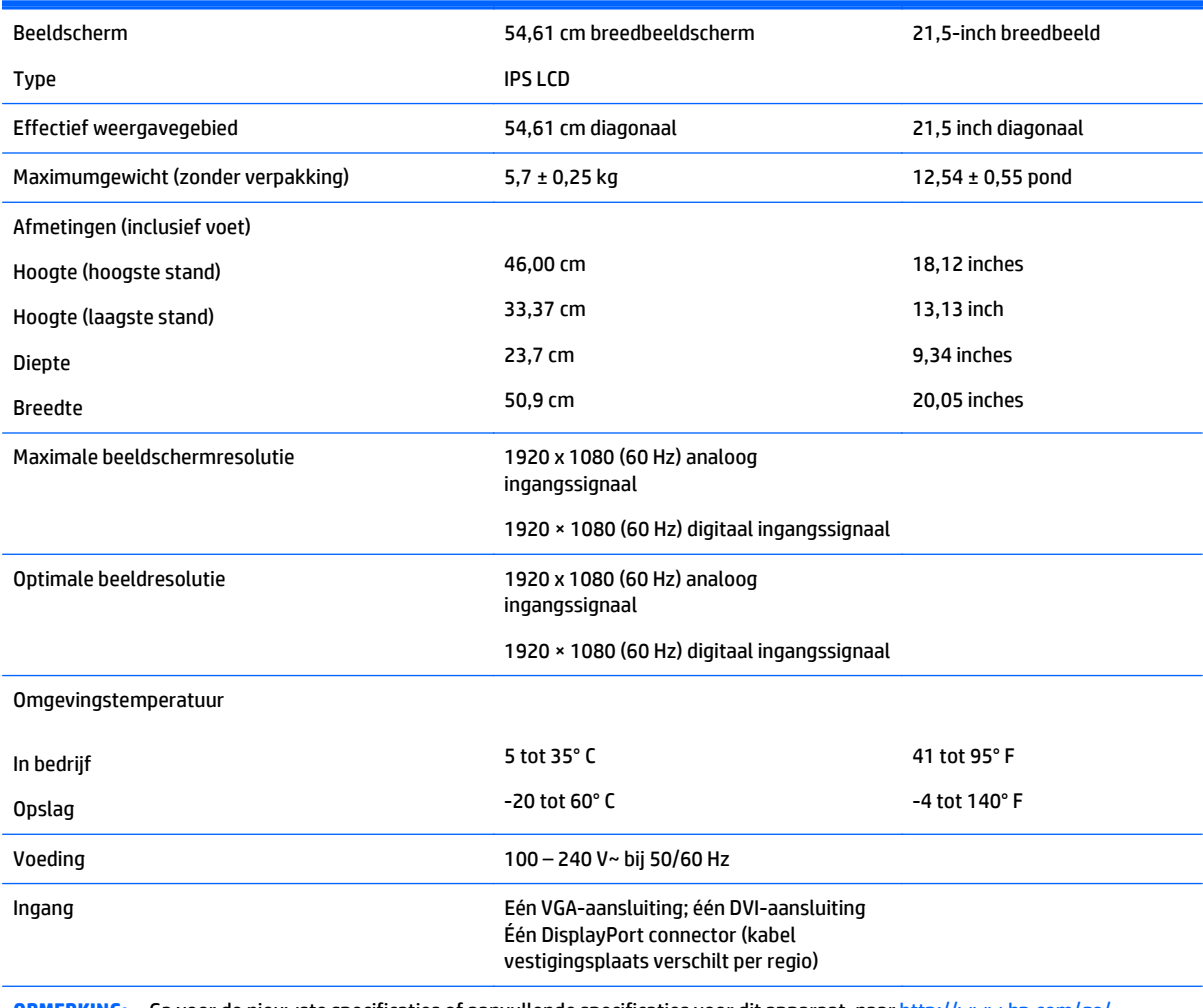

**OPMERKING:** Ga voor de nieuwste specificaties of aanvullende specificaties voor dit apparaat, naar [http://www.hp.com/go/](http://www.hp.com/go/productbulletin) [productbulletin](http://www.hp.com/go/productbulletin) en zoek naar uw specifieke beeldschermmodel voor het vinden van de modelspecifieke QuickSpecs

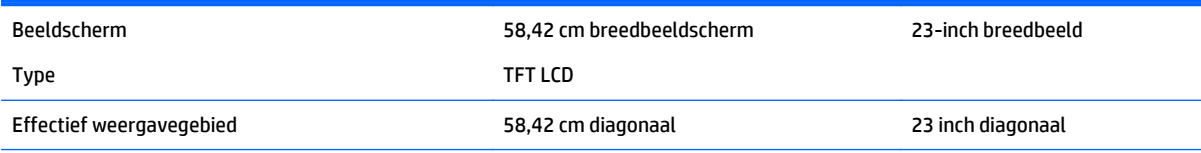

<span id="page-30-0"></span>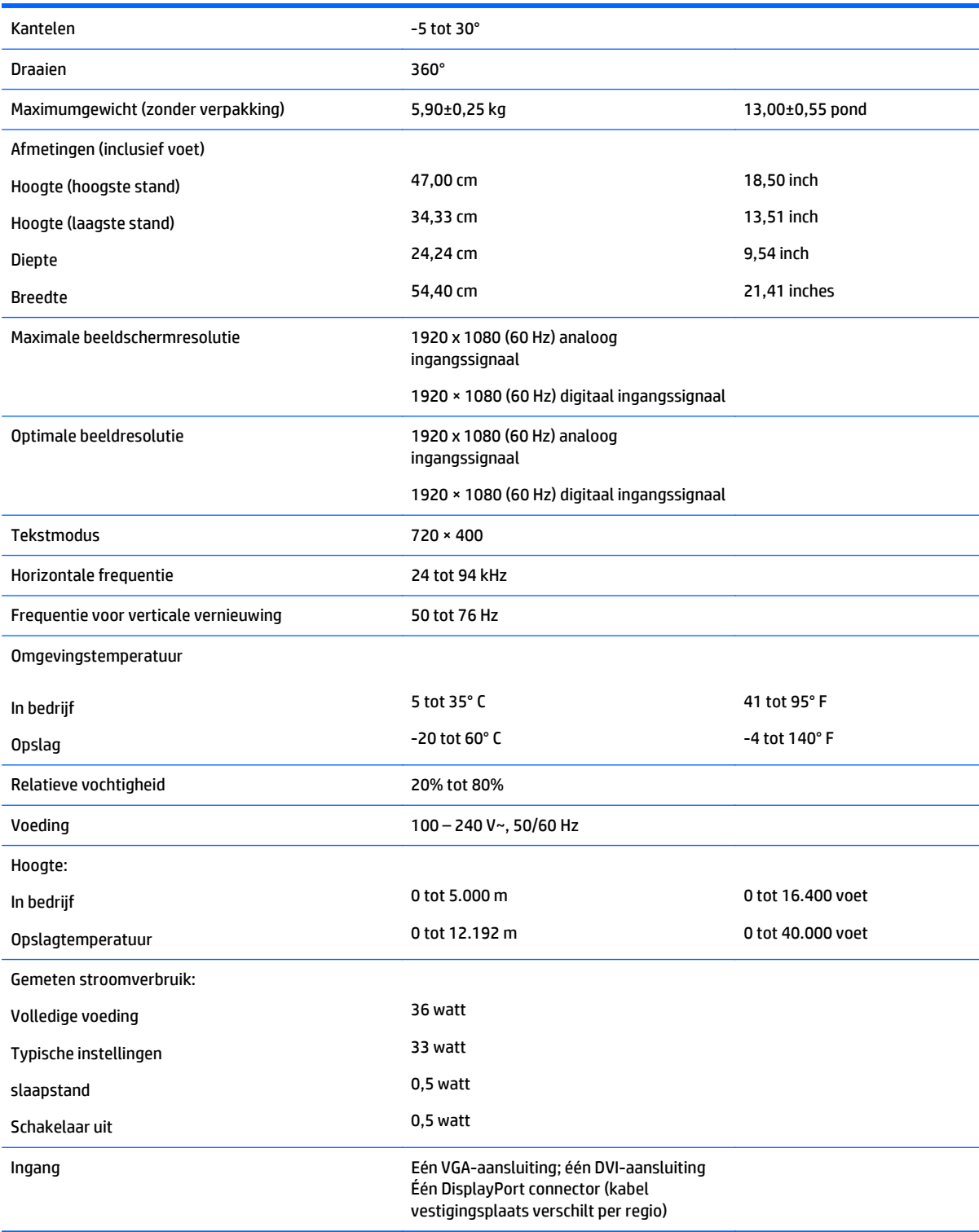

# **Modellen E231i/E231e**

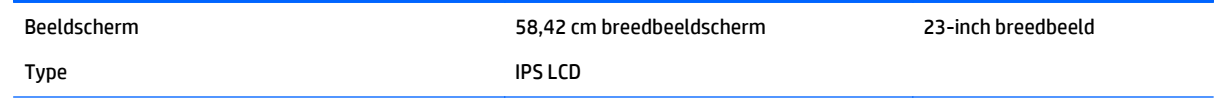

<span id="page-31-0"></span>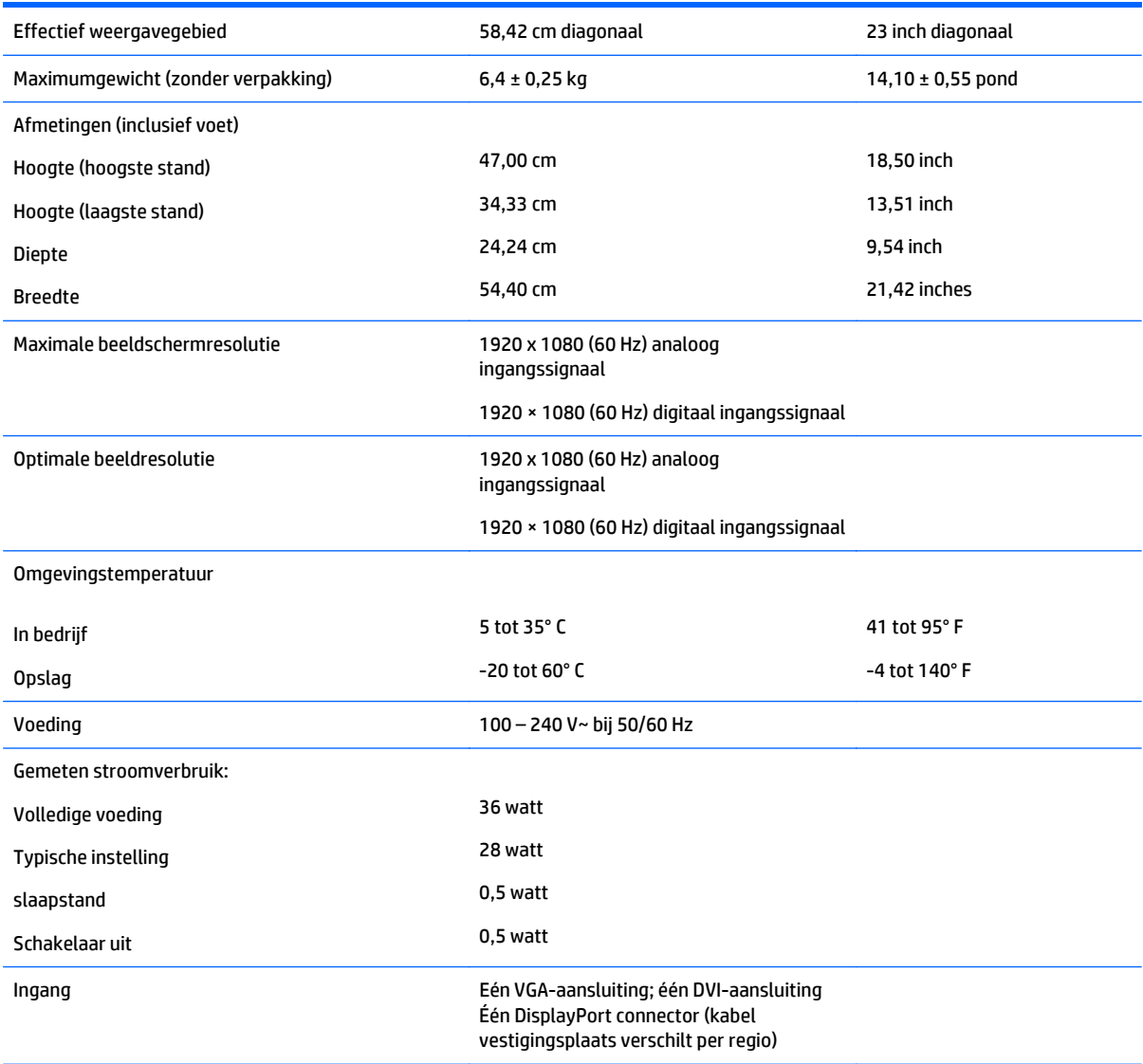

**OPMERKING:** Ga voor de nieuwste specificaties of aanvullende specificaties voor dit apparaat, naar [http://www.hp.com/go/](http://www.hp.com/go/productbulletin) [productbulletin](http://www.hp.com/go/productbulletin) en zoek naar uw specifieke beeldschermmodel voor het vinden van de modelspecifieke QuickSpecs

# **Modellen E241i/E241e**

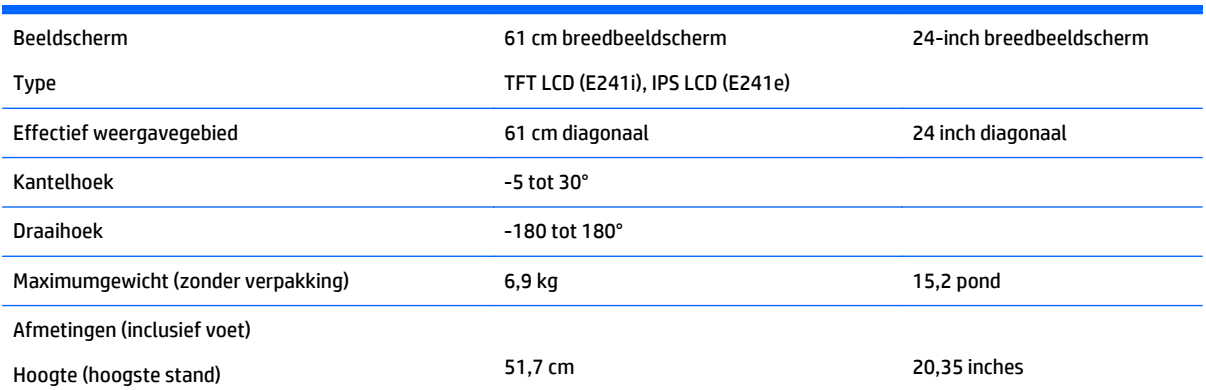

<span id="page-32-0"></span>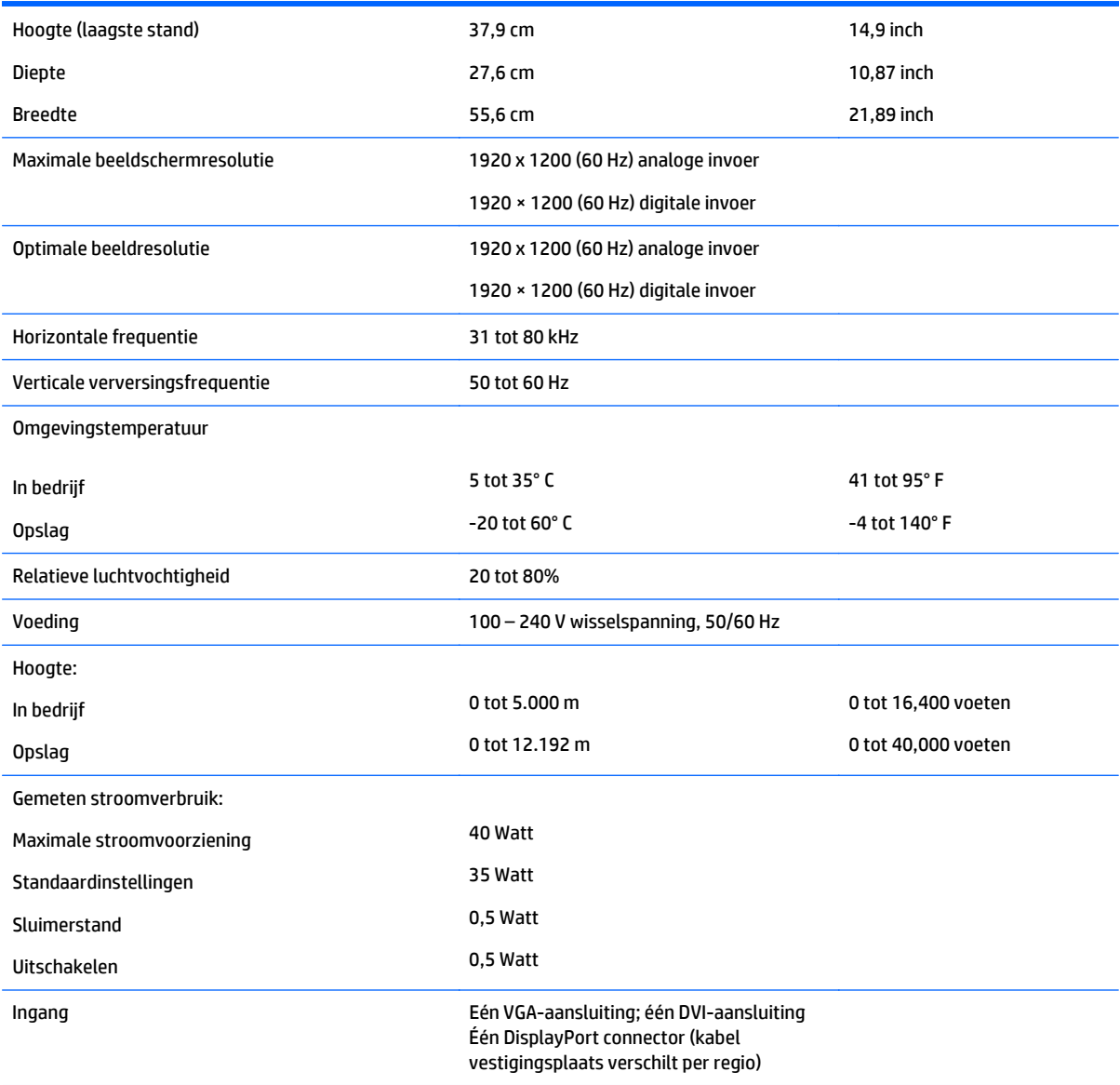

# **Model E271i**

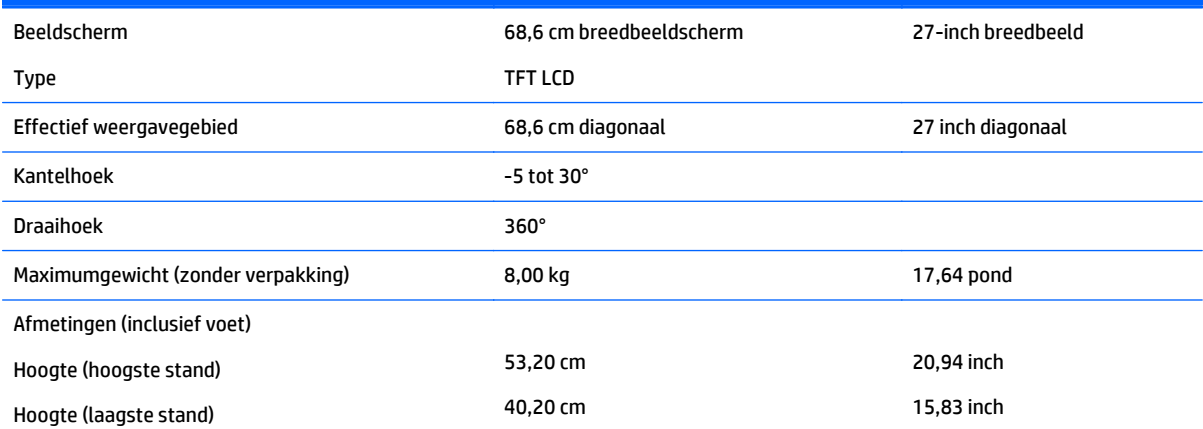

<span id="page-33-0"></span>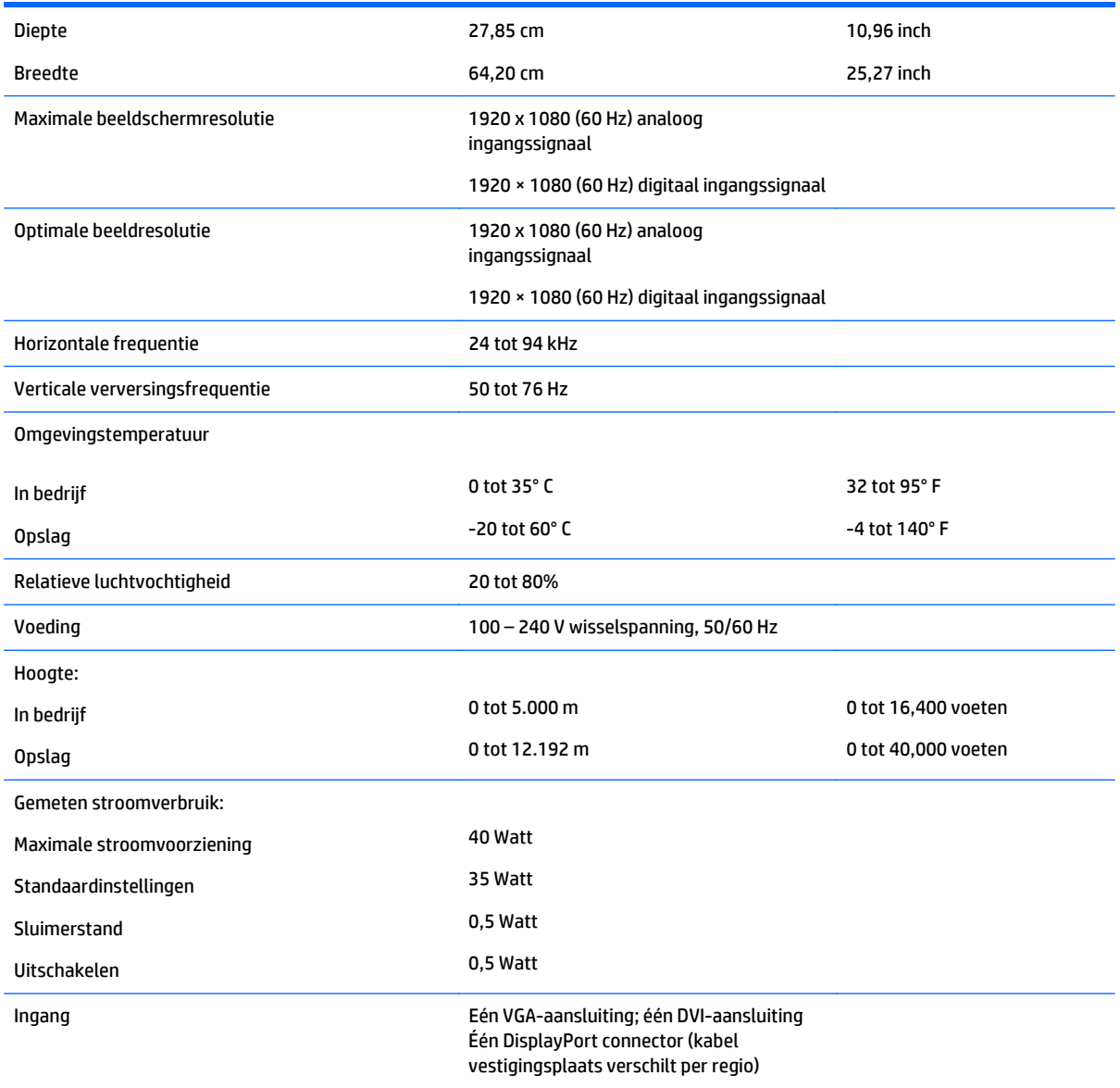

# **Vooraf ingestelde schermresoluties herkennen**

De schermresoluties in de volgende tabel worden het meest gebruikt en zijn in de fabriek als standaard ingesteld. Deze voorgeprogrammeerde schermstanden worden automatisch herkend en zullen in de juiste grootte en op de juiste positie worden weergegeven.

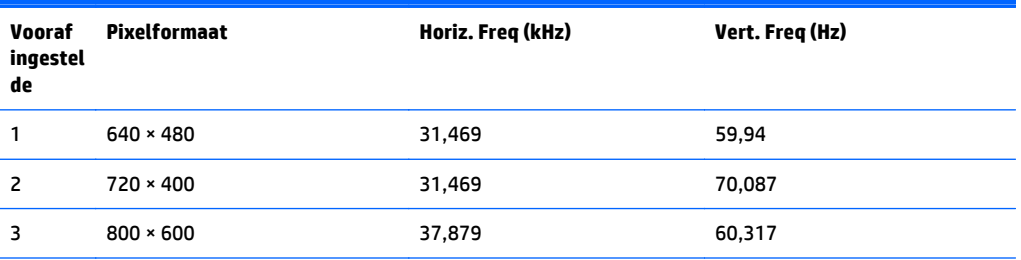

<span id="page-34-0"></span>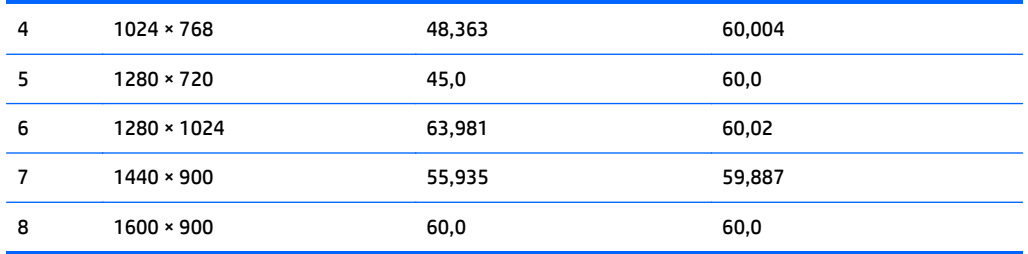

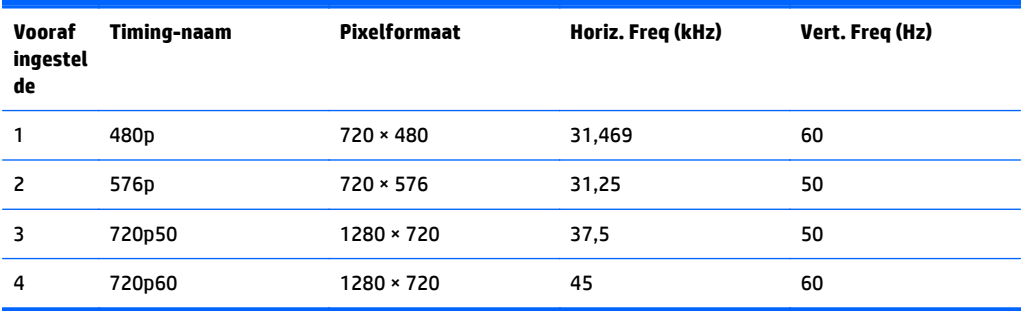

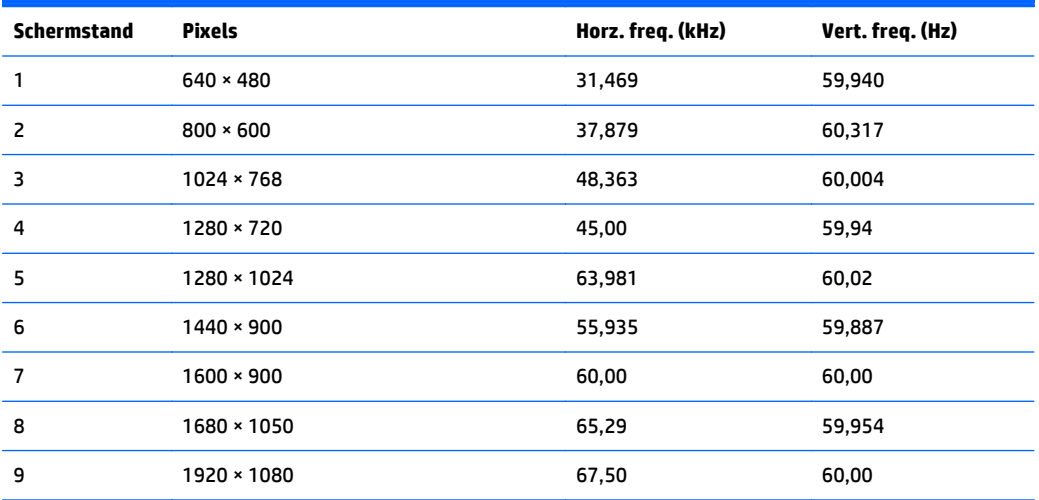

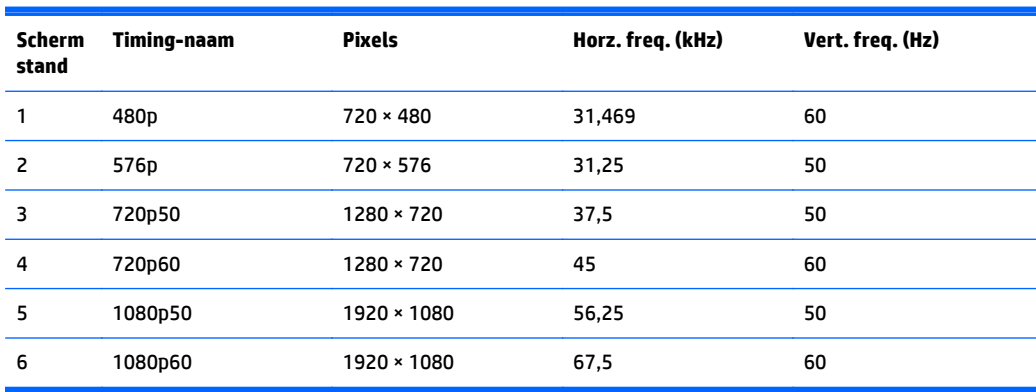

#### <span id="page-35-0"></span>**Model E221i**

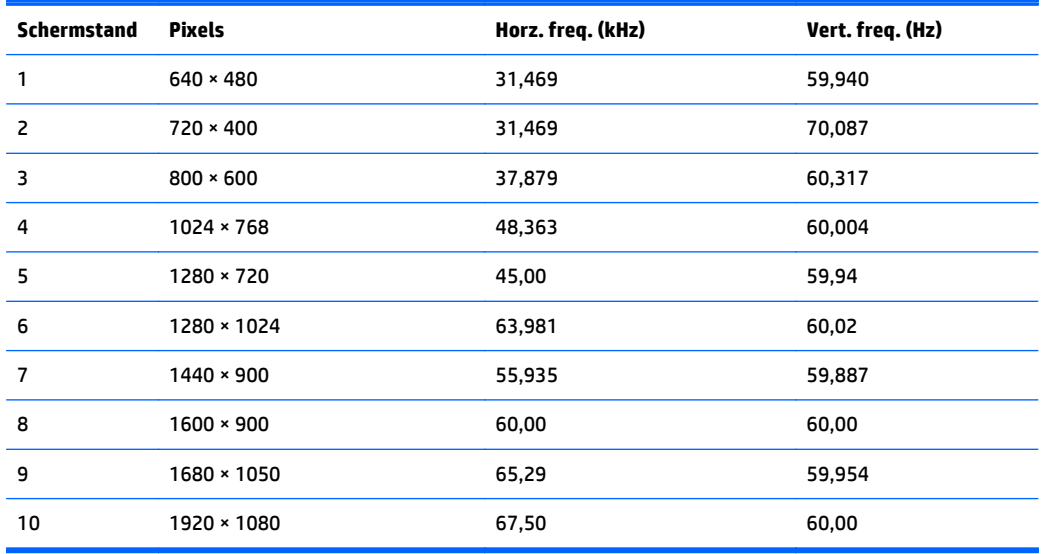

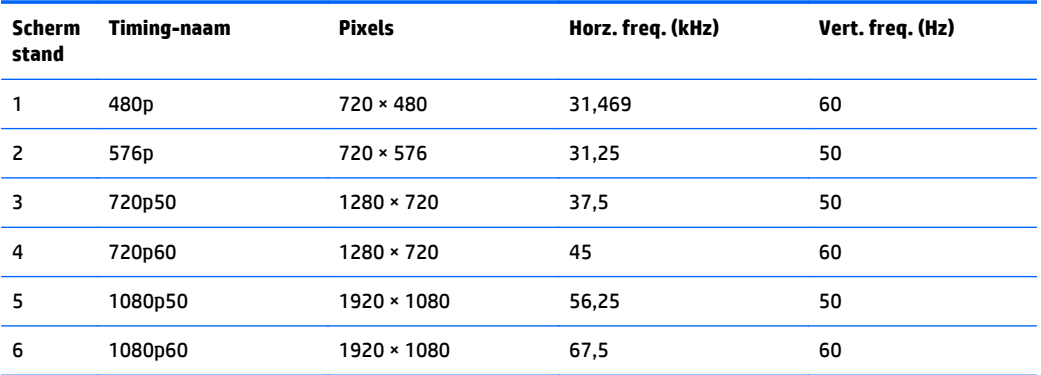

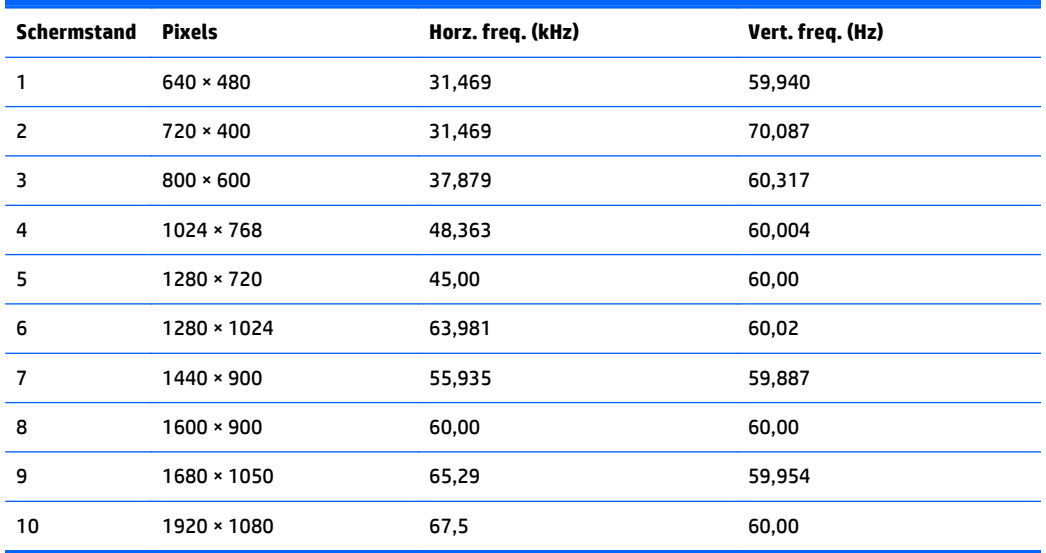

<span id="page-36-0"></span>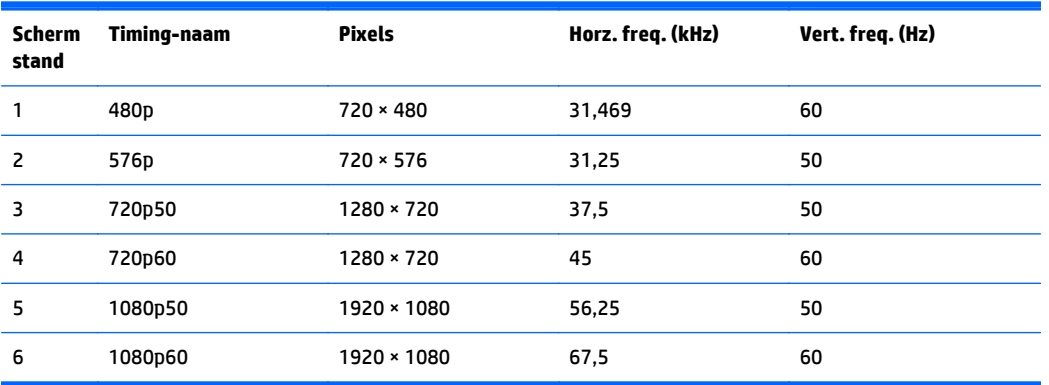

#### **Modellen E231i/E231e**

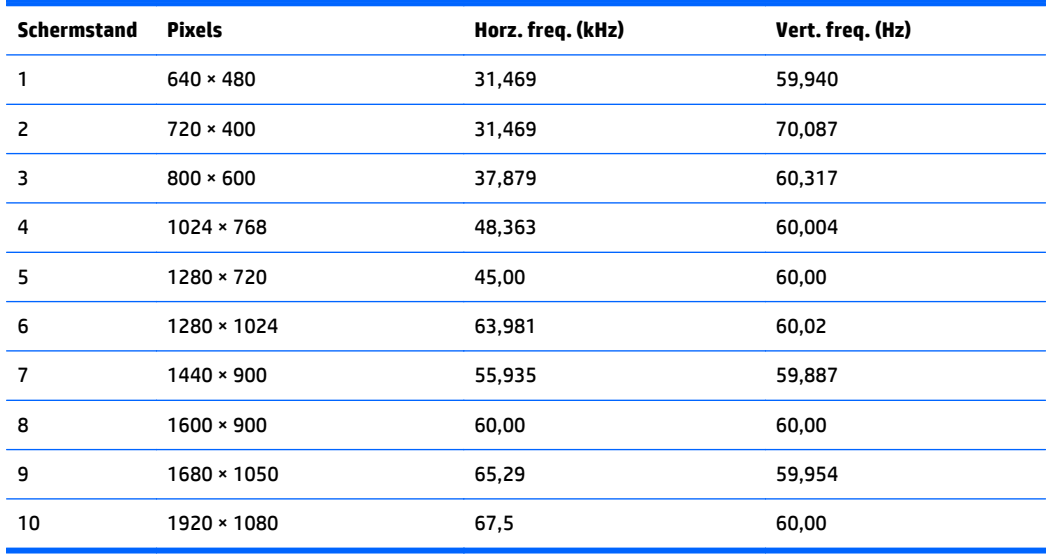

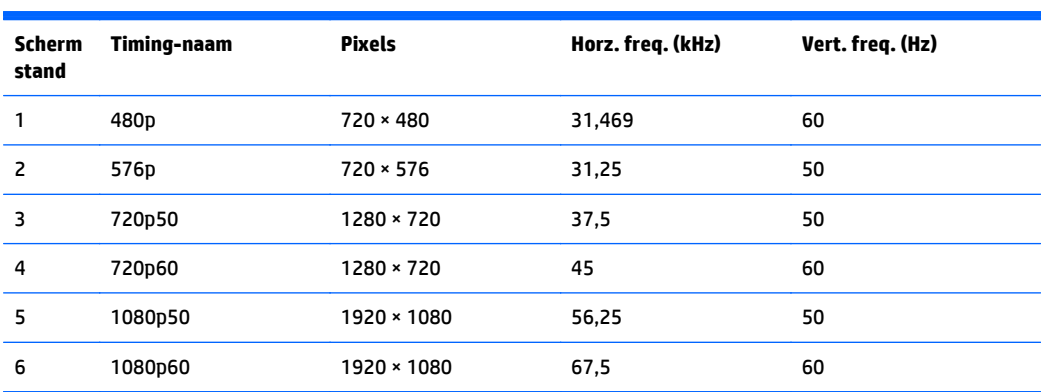

#### **Modellen E241i/E241e**

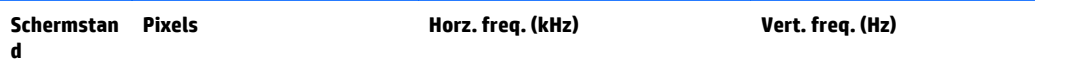

<span id="page-37-0"></span>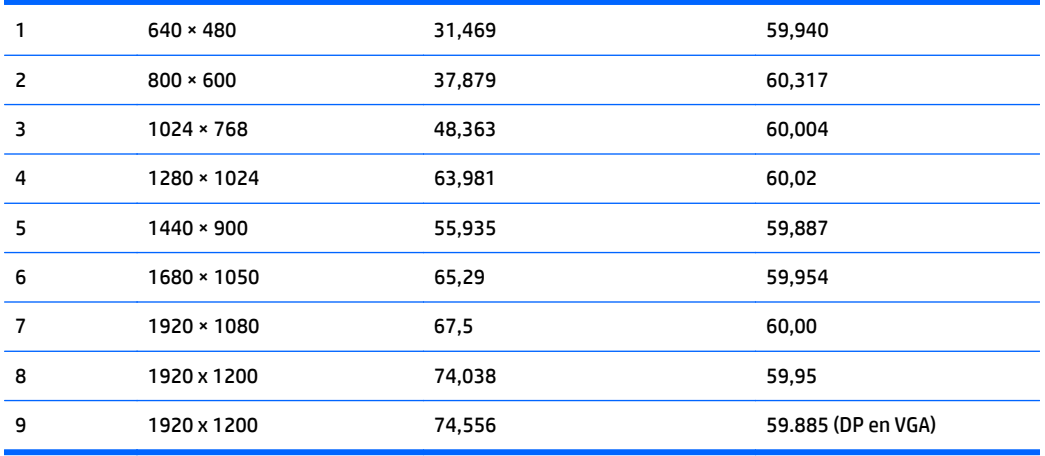

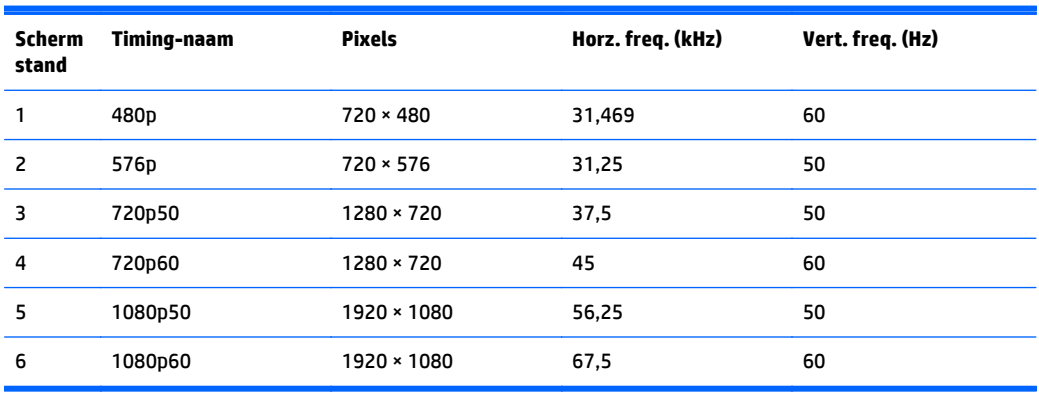

#### **Model E271i**

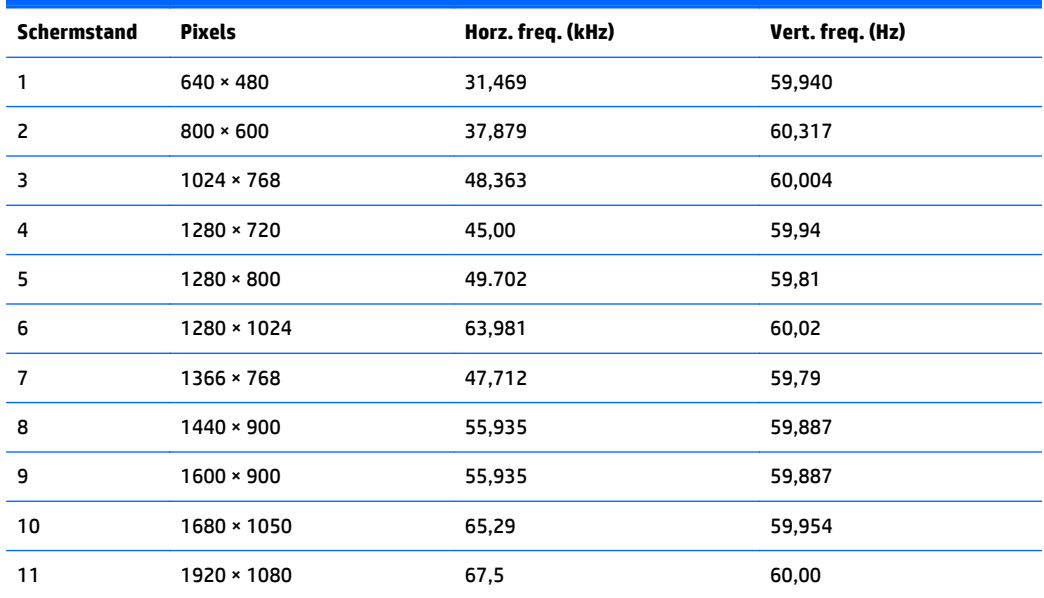

<span id="page-38-0"></span>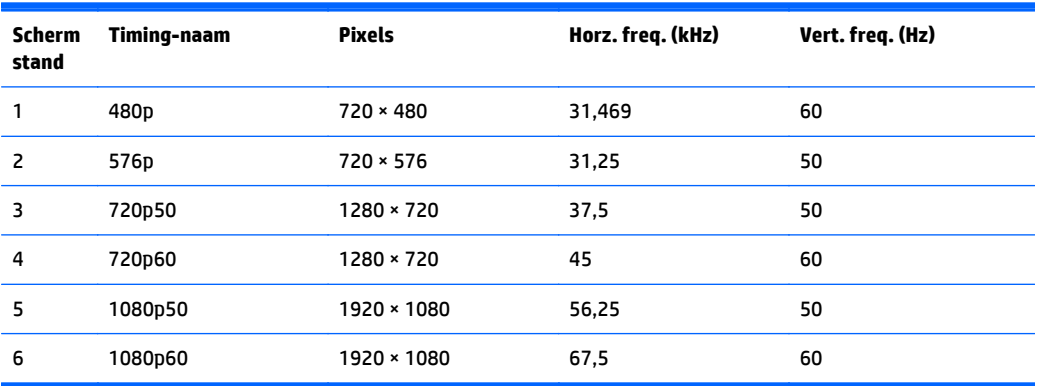

## **Gebruikersmodi invoeren**

Het signaal van de grafische controller kan onder de volgende omstandigheden vragen om een schermstand die niet is voorgeprogrammeerd:

- Wanneer u geen standaard grafische kaart gebruikt.
- Wanneer u geen voorgeprogrammeerde schermstand gebruikt.

Wanneer dit zich voordoet, moet u de parameters van de monitor mogelijk opnieuw instellen via het menu met scherminstellingen. U kunt wijzigingen aanbrengen in sommige of in alle schermstanden. De nieuwe instellingen worden automatisch opgeslagen en de nieuwe stand wordt in het vervolg op dezelfde manier herkend als een voorgeprogrammeerde stand. Naast de fabrieksstanden zijn er nog 10 gebruikersstanden die kunnen worden ingesteld en opgeslagen.

# <span id="page-39-0"></span>**C Toegankelijkheid**

HP ontwerpt, produceert en distribueert producten en diensten die door iedereen kunnen worden gebruikt, inclusief personen met een handicap, zowel op zelfstandige basis of met de juiste hulpapparaten.

## **Ondersteunde technologie die wordt ondersteund**

HP-producten ondersteunen een breed scala aan besturingssystemen van ondersteunde technologieën en kunnen worden geconfigureerd voor gebruik met aanvullende ondersteunende technologieën. Gebruik de zoekfunctie op uw apparaat om meer informatie over ondersteunende functies te vinden.

**<sup>2</sup> OPMERKING:** Voor meer informatie over een bepaald product voor ondersteunende technologie, neemt u contact op met de klantenondersteuning van dat product.

### **Contact opnemen met ondersteuning**

Wij verbeteren voortdurend de toegankelijkheid van onze producten en services en wij zijn verheugd met feedback van gebruikers. Als u problemen ondervindt met een product of als u ons wilt vertellen over toegankelijkheidsfuncties die u hebben geholpen, neemt u contact met ons op door te bellen naar (888) 259-5707, van maandag tot vrijdag tussen 6:00 en 21:00 Mountain Time. Als u doof of slechthorend bent en TRS/VRS/WebCapTel gebruikt, neemt u contact met ons op als u technische ondersteuning nodig hebt of vragen hebt over toegankelijkheid door te bellen naar (877) 656-7058, van maandag tot vrijdag tussen 06:00 en 21:00 Noord-Amerikaanse Mountain Time.

*<u><sup>2</sup> OPMERKING:</u>* Ondersteuning is alleen in het Engels.